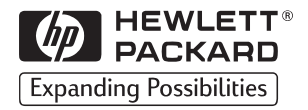

# **HP** LaserJet

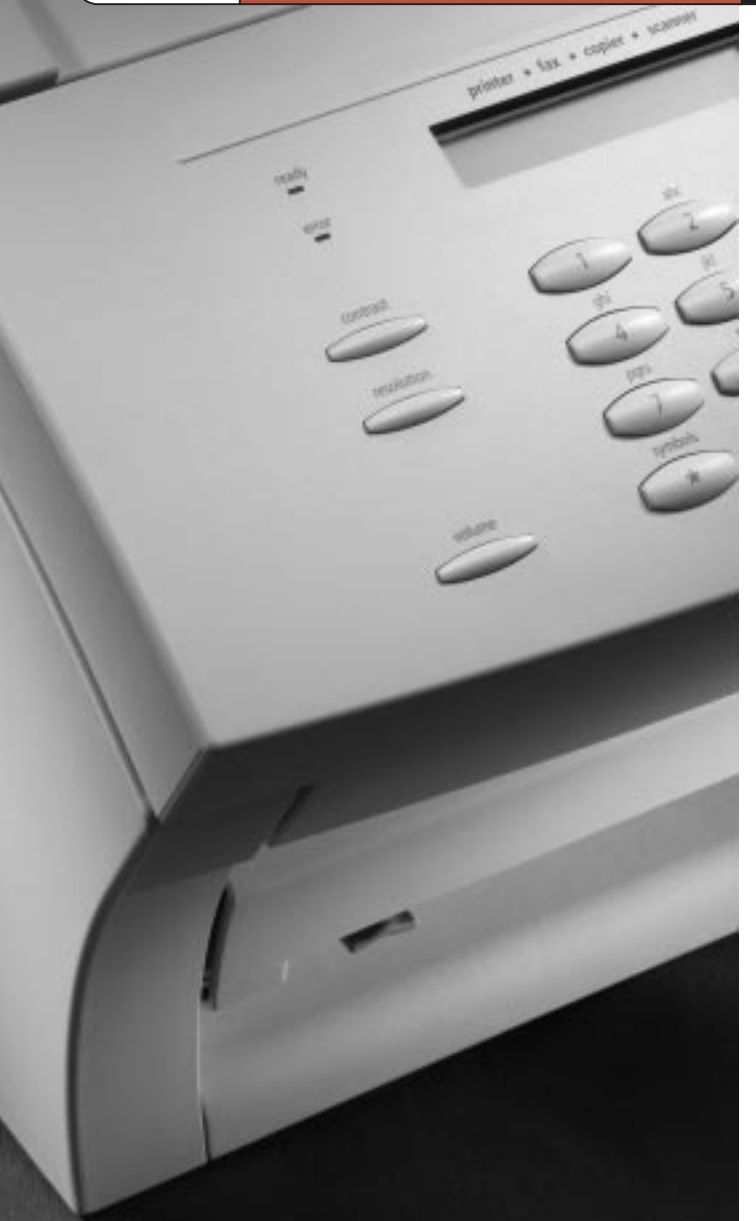

# **Komme** i gang

3150

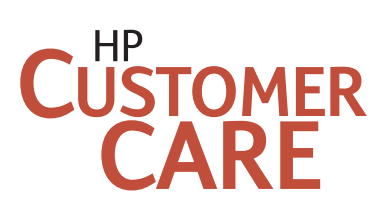

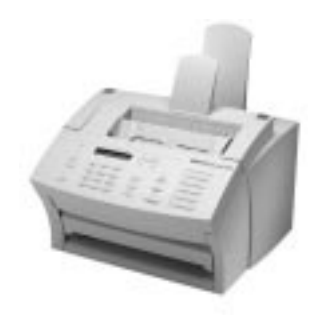

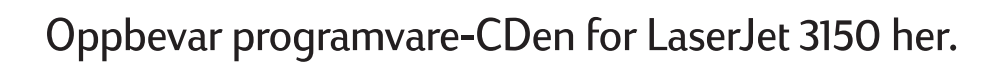

# LaserJet 3150

Hvis du må kontakte HP Customer Care, trenger du modell- og serienummeret (du finner det på baksiden av HP LaserJet 3150) og datoen du kjøpte produktet. Skriv opplysningene her:

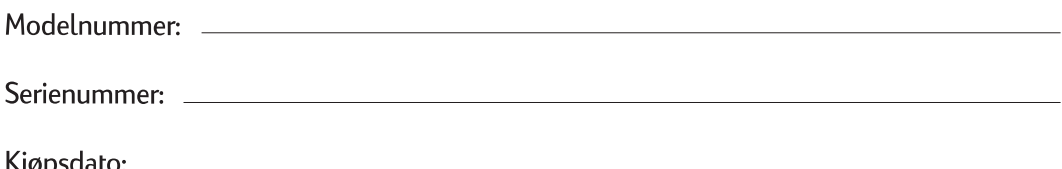

Fjern papir fra papirskuffen før du legger i mer papir, for å sikre riktig papirinnmating. Fest denne merkelappen til produktet som en påminnelse.

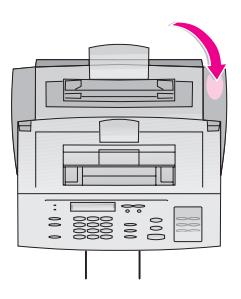

# HP LaserJet 3150

**Komme i gang**

#### **Informasjon om opphavsrett**

©2000 Hewlett-Packard Company

Alle rettigheter forbeholdt Gjengivelse, tilpasninger eller oversettelse uten skriftlig tillatelse er forbudt, unntatt som tillatt under lovene om opphavsrett.

Delnummer: C4256-90939

Første utgave, februar 2000

#### **Dokumentasjonsgaranti**

Informasjonen i dette dokumentet kan endres uten varsel.

Hewlett-Packard gir ingen garantier av noe slag når det gjelder dette materiellet. HEWLETT-PACKARD FRASIER SEG SPESIELT DE IMPLISITTE GARANTIENE FOR SALGBARHET OG EGNETHET FOR ET BESTEMT FORMÅL

Hewlett-Packard er ikke ansvarlige for feil, tilfeldige skader eller følgeskader i forbindelse med utstyringen eller bruken av denne informasjonen.

MERKNAD TIL BRUKERE I OFFENTLIG ADMINISTRAS-JON I USA: KOMMERSIELL PROGRAMVARE MED BEGRENSEDE RETTIG-HETER: Bruk, kopiering eller offentiggjøring er underlagt restriksjonene i avsnitt (c)(1)(ii) i klausulen Rights in Technical Data i DFARS 52.227-7013.

Materiale som blir skannet av dette produktet kan være beskyttet av nasjonale lover og andre regelverk, som lover om opphavsrett. Kunden alene har ansvaret for å følge slike lover og regelverk.

#### **Varemerker**

JetSuite er et varemerke for eFax.com, Inc. Microsoft, Windows, og MS-DOS er amerikanskregistrerte varemerker for Microsoft Corporation. ENERGY STAR er et amerikansk-registrert service-merke for miljøvernmyndighetene i U.S.A. CompuServe er et varemerke for CompuServe, Inc. Alle andre produkter som er nevnt i denne utgivelsen, kan være varemerker for sine respektive selskaper.

#### **Dette produktet er bare godkjent for bruk i følgende land:**

#### **Norge.**

Det kan være forbudt i henhold til de enkelte lands lover å bruke dette produktet utenfor de spesifiserte landene. I de fleste land er det strengt forbudt å koble telekommunikasjonsutstyr (faksmaskiner) til offentlige telefonnettverk.

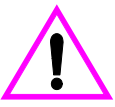

#### **Sikkerhetsinformasjon ADVARSEL! Fare for elektrisk støt**

Følg alltid grunnleggende sikkerhetsregler når du bruker dette produktet for å minske faren for skade forårsaket av ild eller støt.

- **1** Les og forstå alle instruksene i brukerhåndboken.
- **2** Følg alle advarsler og instruksjoner som står på produktet.
- **3** Bruk bare en jordet stikkontakt når du kobler HP LaserJet 3150 til en strømkilde. Hvis du ikke vet om en stikkontakt er jordet, må du kontakte en kvalifisert elektriker.
- **4** Ikke rør noen av kontaktene på telefonledningen eller noen av inngangene på HP LaserJet 3150. Bytt øyeblikkelig ut skadede ledninger.
- **5** Prøv aldri å koble til telefonledninger i tordenvær.
- **6** Koble produktet fra veggkontakter og telefonkontakter før du renser det.
- **7** Du må ikke installere eller bruke produktet nær vann eller når du er våt.
- **8** Produktet må settes på et stabilt underlag.
- **9** Du må plassere produktet på et sikkert sted, der ingen kan tråkke på, snuble i eller på annen måte skade ledningene.
- **10** Hvis produktet ikke fungerer normalt, se i kapittel 8 i brukerhåndboken.
- **11** Alle spørsmål angående vedlikehold bør rettes til kvalifisert personell.

Informasjon angående krav om FCC Klasse B, Del 15 og 68, finner du i tillegg A i brukerhåndboken.

# Innhold

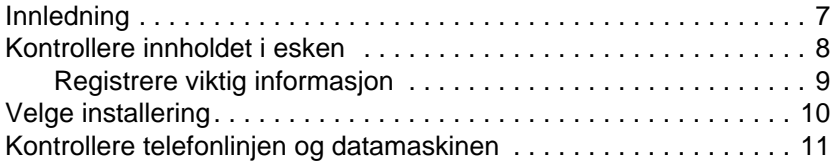

# **1 Installere maskinvare**

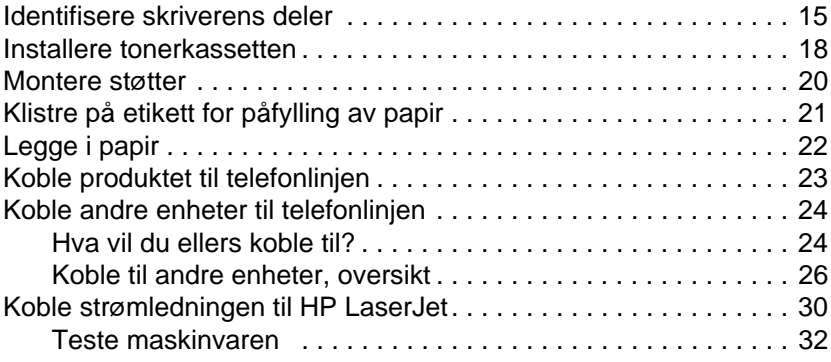

# **2 Fullføre installeringen**

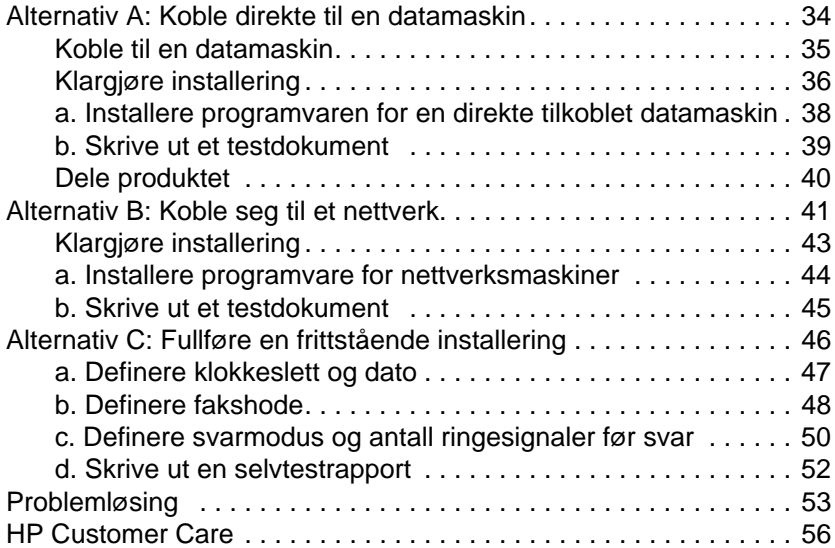

# **3 Utforske produktet og programvaren**

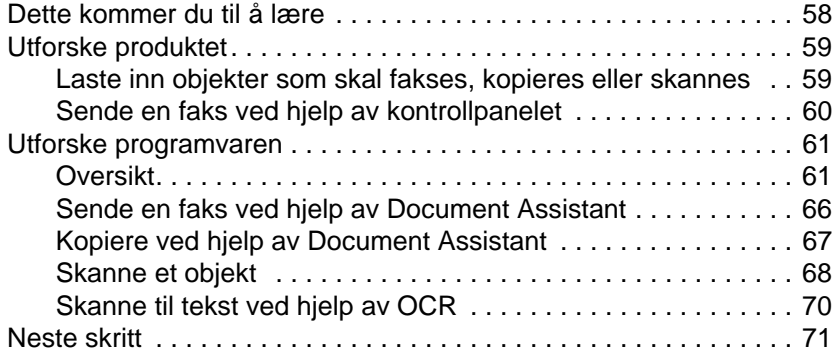

#### **4 Garanti**

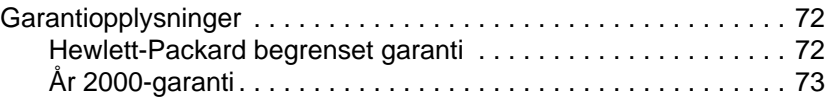

# **Stikkordregister**

# Komme i gang

# **Innledning**

Takk for at du kjøpte produktet HP LaserJet 3150, et kraftig verktøy som inneholder funksjonene til en lang rekke med kontorutstyr. Bruk den til å skrive ut, fakse, kopiere og skanne. Øk produktiviteten ved å utføre flere oppgaver samtidig. Send en elektronisk faks mens produktet HP LaserJet 3150 lager kopier, eller skann et dokument mens du skriver ut.

Ved hjelp av denne håndboken kan du kontrollere innholdet i esken og kravene til telefonlinje og datamaskin. Deretter viser håndboken hvordan du skal installere produktet og hvordan du utfører de mest grunnleggende oppgavene i tre deler som er lette å forstå:

**Installere maskinvare.** Koble til deler slik som kabler og støtter. **1**

**Fullføre installeringen.** Koble produktet direkte til en datamaskin ved hjelp av en parallellkabel, koble produktet til nettverket ved hjelp av en HP JetDirect-utskriftsserver eller ikke koble til produktet i det hele tatt (frittstående). Hvis du kan koble produktet til en datamaskin eller et nettverk, anbefaler HP på det sterkeste at du gjør det og installerer programvaren. Dette gir produktet maksimal funksjonalitet. **2**

**Utforske produktet og programvaren.** Finn ut hvordan du utfører grunnleggende oppgaver og raskt kan ta i bruk den nye HP LaserJet 3150. **3**

Du finner dette avsnittet på slutten av hver prosedyre i denne håndboken:

### **Kontroller arbeidet**

Bruk det til å kontrollere om du har fullført prosedyren, eller finne den neste prosedyren du trenger.

![](_page_9_Picture_0.jpeg)

![](_page_9_Picture_1.jpeg)

![](_page_9_Picture_2.jpeg)

Pakk opp esken og kontroller at den inneholder disse delene:

- 
- 
- 
- 
- **E** Støtte for dokumentutmating
- **F** Dokumentasjon (Brukerhåndbok og Komme i gang)
- **G** IEEE-1284-kompatibel parallellkabel (med "C"-kontakt)
- **H** Strømledning
- **I** Telefonledning
- **A** HP LaserJet 3150 **J** Programvare på CD-ROM
- **B** Støtte for papirutmating **K** Etikett for påfylling av papir
- **C** Støtte for papirinnmating **L** Pakke for produktregistrering
- **D** Støtte for dokumentmater **M** Tonerkassett for HP LaserJet
	- **N** Overleggingsmal for kontrollpanel på ditt språk. (Vedlegging av denne overleggingsmalen er valgfritt. Skjermen på kontrollpanelet viser fremdeles all teksten på engelsk.)

Ta vare på esken og innpakningen i tilfelle du trenger å flytte eller sende HP LaserJet 3150 senere.

# **Kontroller arbeidet**

Inneholder pakken alle delene?

❏ **Ja.** Gå til "Registrere viktig informasjon" nedenfor.

❏ **Nei.** Gjør ett av følgende:

- Kontakt forhandleren for å finne ut hvordan du kan få tak i delen(e) som mangler.
- Hvis du mangler programvaren og har tilgang til Internett, kan du besøke vår Web-side på adressen www.hp.com/go/ support/lj3150 og laste ned programvaren derfra.
- Hent denne informasjonen: serie- og modellnummeret til produktet (på baksiden av produktet), delen som mangler og innkjøpsdatoen. Deretter kan du ringe HP Customer Care på +47 22 11 6299.

Når du er ferdig, kan du gå til "Registrere viktig informasjon" nedenfor.

# **Registrere viktig informasjon**

Hvis du noen gang må kontakte HP Customer Care, trenger du modell- og serienummeret, som finnes på bakside-omslaget av HP LaserJet 3150. Ta deg nå tid til å notere informasjonen på innsiden av forsiden i denne håndboken. Siden du også trenger innkjøpsdatoen, anbefaler HP at du oppbevarer den daterte kvitteringen eller kjøpsbeviset i lommen på innsiden av baksideomslaget av denne håndboken.

# **Kontroller arbeidet**

Når du er ferdig, kan du gå til "Velge installering" på side 10.

![](_page_11_Picture_0.jpeg)

HP LaserJet 3150 kan installeres på tre måter: som en frittstående faks- og kopimaskin som ikke er koblet til en datamaskin, koblet til et nettverk ved hjelp av en HP JetDirect-utskriftsserver eller direkte koblet til en datamaskin. Hvis produktet er koblet til en datamaskin på et lokalnett (LAN), kan du dele den med andre nettverksbrukere.

Produktet fungerer i alle disse situasjonene, men hvilke funksjoner som er tilgjengelige varierer. Tabellen nedenfor viser hvilke funksjoner som er tilgjengelige, avhengig av hvordan du kobler til produktet.

![](_page_11_Picture_287.jpeg)

\* Tilgjengelig for bruker av datamaskin som er koblet direkte til produktet.

\*\* Tilgjengelig for andre brukere på nettverket når Windows-deling er aktivert på datamaskinen som er koblet direkte til produktet.

![](_page_12_Picture_0.jpeg)

# **Kontrollere telefonlinjen og datamaskinen**

Før du begynner å koble til maskinvaren, må du kontrollere at kravene til telefonlinjen er oppfylt. Hvis du installerer programvare, må du også kontrollere at datamaskinen eller nettverket oppfyller kravene.

#### **Kontrollere krav til telefonlinje**

Du kan koble HP LaserJet 3150 til en telefonlinje bare for faksoppringinger (en dedikert linje) eller en telefonlinje for både samtaler og faksoppringinger (en delt linje). I de fleste tilfeller kan du velge begge. HP LaserJet 3150 fungerer imidlertid ikke med digitale telefonlinjer (bare analoge) og det kan hende at den ikke fungerer på en delt linje med telefonsystemfunksjoner, for eksempel automatiske telefonsvarsystemer som ofte brukes i store selskaper, telefonsvarer, samtale venter og noen andre avanserte funksjoner som leveres av det lokale telefonselskapet.

- **Viktig!** Hvis du prøver å koble produktet til en linje for både faksoppringing og samtaler (en delt linje) og har de typene telefonsystemfunksjoner som er nevnt ovenfor, anbefaler HP at du skaffer deg en ekstra telefonlinje som er dedikert til faksoppringinger.
- Advarsel! Hvis du bor i et område med hyppige elektriske stormer eller av andre årsaker opplever tallrike strømbrudd, anbefales det på det sterkeste at du kjøper og bruker overspenningsvern for telefonlinjen. Elektrisk overspenning og strømbrudd kan skade HP LaserJet 3150.

# **Kontroller arbeidet**

Har du bestemt deg for å skaffe overspenningsvern eller en ekstra telefonlinje?

- ❏ **Nei.** Hvis du skal installere programvaren, kan du gå til "Kontrollere krav til datamaskin eller nettverk" på side 12. Hvis ikke, kan du gå til "Installere maskinvare" på side 15.
- ❏ **Ja.** Hvis du trenger en ekstra telefonlinje, kan du kontakte det lokale telefonselskapet. Hvis du trenger overspenningsvern, kan du skaffe en fra den lokale datamaskin- eller elektronikkforhandleren.

Når du har løst disse problemene, kan du gå til "Kontrollere krav til datamaskin eller nettverk" på side 12 hvis du installerer programvare. Hvis ikke, kan du gå til "Installere maskinvare" på side 15.

#### **Kontrollere krav til datamaskin eller nettverk**

Hvis du installerer programvare, må datamaskinen eller nettverket oppfylle disse minimumskravene.

#### **Koble direkte til en datamaskin ved hjelp av en parallellkabel**

Hvis du kobler produktet direkte til en datamaskin ved hjelp av en parallellkabel, må datamaskinen:

- være en IBM-maskin (eller 100 % kompatibel) med en 486 33 MHz-prosessor eller kraftigere (Pentium® 90 MHz-prosessor eller kraftigere for Microsoft® Windows NT 4.0 eller NT 2000).
- kjøre Windows  $3.1x$ ,  $9x$ , NT 4.0 eller NT 2000.
- $\bullet$  ha 16 MB internminne (RAM) eller mer for Windows 3.1x eller 9x eller 32 MB RAM eller mer for Windows NT 4.0 eller NT 2000.
- ha 65 MB eller mer ledig plass på harddisken.
- ha en dedikert, toveis IEEE-1284 eller ECP-kompatibel parallellport som kan kobles direkte til HP LaserJet 3150. Hvis du har en enhet, for eksempel en ekstern stasjon eller bryterboks som er koblet til datamaskinens parallellport, kan det hende at du må koble fra enheten for å koble til og bruke HP LaserJet 3150, eller bruke to parallellporter på datamaskinen.

#### **Koble til et nettverk ved hjelp av en HP JetDirect-utskriftsserver**

Datamaskinene som skal bruke produktet, må oppfylle følgende krav:

- være en IBM-maskin (eller 100 % kompatibel) med en 486 33 MHz-prosessor eller kraftigere (Pentium 90 MHz-prosessor eller kraftigere for Windows NT 4.0 eller NT 2000).
- må kjøre Windows 9x, NT 4.0 eller NT 2000.
- må ha 16 MB RAM eller mer for Windows 9x eller 32 MB RAM eller mer for Windows NT 4.0 eller NT 2000.
- ha 65 MB eller mer ledig plass på harddisken.

Du trenger følgende til nettverket:

- Du må ha et installert nettverk som bruker nettverksprotokollen TCP/IP eller IPX/SPX. Tegn en sirkel rundt den du har. Hvis du ikke vet hvilken protokoll du har, spør du personen som installerte nettverket. (Hvis du bruker nettverksprotokollen IPX/SPX, må du konfigurere HP JetDirect-utskriftsserveren ved å bruke direktemodus, og ikke køservermodus. Novell-servere støttes heller ikke.)
- Du må ha en kabel for din type nettverkstilkobling (ikke inkludert). Denne kabelen brukes til å koble utskriftsserveren til en nettverkskontakt. Hvis du ikke vet hvilken type du må ha, kan du spørre personen som installerte nettverket.
- Du trenger en HP JetDirect-utskriftsserver som støttes (ikke inkludert). Hvilken type server du bruker, avhenger av hvilken type nettverkstilkobling du har og hvor mange enheter du må koble til utskriftsserveren.
	- **HP JetDirect 170X (J3258B J3258A støttes ikke).** Du kan bruke denne modellen hvis du har en 10Base-Tnettverkstilkobling og bare må koble produktet til denne utskriftsserveren.
	- **HP JetDirect 300X (J3263) med fastvareversjon H.08.00 eller senere\*.** Bruk denne modellen hvis du har en 10Base-Teller 10/100Base-TX-nettverkstilkobling og bare trenger å koble produktet til denne utskriftsserveren.
	- **HP JetDirect 500X (J3265) med fastvareversjon J.08.00 eller senere\*.** Bruk denne modellen hvis du har en BNC-, 10Base-T- eller 10/100Base-TX-nettverkstilkobling og må koble produktet og opptil to andre enheter til denne utskriftsserveren.
	- **HP JetDirect 500X (J3264) med fastvareversjon J.08.00 eller senere\*.** Bruk denne modellen hvis du har en Token Ring-nettverkstilkobling. Du kan koble produktet og opptil to andre enheter til denne utskriftsserveren.

Tegn en sirkel rundt tilkoblingen du har eller skal kjøpe.

\* Du kan kontrollere revisjonsnummeret til fastvaren ved å skrive ut en konfigurasjonsside for utskriftsserveren. Instruksjoner for utskrift av konfigurasjonsside og kontroll og oppgradering av fastvare kommer senere i installasjonsprosessen i seksjonen "Alternativ B: Koble seg til et nettverk".

# **Kontroller arbeidet**

Oppfyller datamaskinen eller nettverket kravene?

❏ **Ja.** Du er klar til å begynne. Gå til "Installere maskinvare" på side 15.

❏ **Nei.** Det kan hende at du ikke kan installere programvaren, eller at den ikke fungerer skikkelig. Gjør ett av følgende:

- Installer programvaren på en datamaskin som oppfyller kravene. Bruk programvaren og produktet med denne datamaskinen.
- Bruk HP LaserJet 3150 uten å installere programvaren. Du kan fremdeles bruke produktet som faks- og kopimaskin.
- Oppgrader datamaskinen, nettverket eller HP JetDirectutskriftsserveren for å oppfylle kravene. Hvis du må ha en ny utskriftsserver, kan du slå opp på side 13 for å se på en liste over HP JetDirect-utskriftsservere som støttes.

Når du har løst dette problemet, kan du gå til "Installere maskinvare" på side 15.

# Installere maskinvare

I denne delen skal du koble til eller installere alle delene, for eksempel kabler og tonerkassetten. Før du starter, må du huske å plassere produktet på et stødig, jevnt underlag på et sted med god ventilasjon.

![](_page_16_Picture_2.jpeg)

Før du installerer HP LaserJet 3150, må du være sikker på at du kan identifisere delene som gjelder for skanner- og papirutskriftbanen.

#### **Identifisere deler i skannerbanen**

Elementer som skal fakses, kopieres eller skannes, bruker skannerbanen som består av følgende deler:

![](_page_16_Figure_6.jpeg)

#### **Identifisere deler i skriverbanen**

Papir for utskrift, mottak av fakser og kopier følger skriverbanen. Denne banen består av følgende deler:

![](_page_17_Figure_2.jpeg)

![](_page_17_Figure_3.jpeg)

#### **Identifisere funksjoner på kontrollpanelet**

![](_page_18_Picture_1.jpeg)

Se etter tastene og funksjonene på kontrollpanelet nedenfor. De brukes til å fakse papirdokumenter, til å lage kopier og til å justere innstillinger for HP LaserJet 3150.

- **A Klar**-lampe Når den lyser jevnt, viser den at HP LaserJet 3150 er klar og at det ikke har oppstått noen feil.
- **B** Feil-lampe Når den lyser jevnt, viser den at K det har oppstått en feil.
- **C Kontrollpanelvindu** Viser meldinger eller menyinnstillinger.
- **D Enter/meny** Brukes til å få tilgang til menyen, lagre et valg eller gå ned ett nivå i menyinnstillingene.
- **E Tilbake** Brukes til å gå opp ett nivå i menyinnstillingene eller for å gå tilbake når du skriver inn tekst.
- **F Tilbakepil** (<) Brukes til å bla tilbake gjennom valgene på samme menynivå eller flytte tilbake gjennom teksten.
- **G Fremoverpil** (>) Brukes til å bla fremover gjennom valgene på samme menynivå. Brukes også til å sette inn et mellomrom når du skriver inn tekst.
- **H Stopp/fjern** Stopper eller fjerner alle handlinger som pågår eller avslutter menyinnstillingene.
- 
- **J Kortnummertaster** Lagrer faksnumre som brukes ofte.
- **Start** Starter sending av papirfakser. Starter også skanning i nettverksmodus.
- **L Manuell oppringing**  Brukes til å slå hvert nummer manuelt. Brukes ofte ved oppringing med telekontokort eller ringing utenlands.
- **M Hurtig oppringing** Trykk på denne tasten og en én-, to- eller tresifret kode for å fakse eller sende e-post til forhåndslagrede faksnumre eller e-postadresser.
- **N Ny oppringing/pause** Trykk på denne tasten for å slå det siste faksnummeret på nytt eller for å sette inn en pause i et faksnummer.
- **O Numeriske** taster Brukes til å slå faksnumre. Brukes også til å legge til bokstaver når du skriver et navn i fakshodet eller ved hurtigoppringing.
- **P Volum** Brukes til å justere volumet for innkommende og utgående fakstilkoblingssignaler.
- **Q Oppløsning** Brukes til å justere oppløsningen, eller skarpheten, for gjeldende faks- eller kopieringsjobb.
- **I Kopier** Starter kopieringsfunksjonen. **R Kontrast** Brukes til å justere kontrasten, eller forskjellen mellom lyse og mørke områder, for gjeldende faks- eller kopieringsjobb.

#### **Kontroller arbeidet**

Når du er ferdig, kan du gå til "Installere tonerkassetten" på side 18.

# **Installere tonerkassetten**

1  $\mathbf{2}$  $\overline{\mathbf{3}}$ 4

Det anbefales at du bruker HP LaserJettonerkassetter, slik som den som følger med i esken. HP har utformet HP LaserJet 3150 og tonerkassettene slik at de fungerer sammen på en måte som gir optimal bildekvalitet og pålitelighet.

#### **Advarsel!**

For å hindre skade på tonerkassetten er det viktig å ikke utsette den for lys lenger enn noen få minutter.

#### **Slik installerer du tonerkassetten**

- **1** Bruk de to låsemekanismene på skriverdekselet til å åpne det.
- **2** Rist tonerkassetten flere ganger frem og tilbake (cirka to ganger per sekund) for å fordele toneren jevnt.
- **3** Ta tak i enden på den gjennomsiktige forseglingstapen på siden av kassetten og dra til for å fjerne hele tapen (omtrent dobbelt så lang som kassetten).
- **4** Ta tak i kassettens håndtak (slik at pilene vender mot HP LaserJet 3150) og skyv kassetten inn i de svarte sporene. Skyv kassetten skikkelig på plass, og lukk skriverdekselet.

#### **Obs!**

Hvis du får toner på klærne, tørker du den av med en tørr klut og vasker plagget i kaldt vann. Varmt vann og varme fra tørketrommel gjør at toneren setter seg i stoffet.

# **Kontroller arbeidet**

Fjernet du tapen, og ble skriverdekselet skikkelig lukket?

❏ **Ja.** Gå til "Montere støtter" på side 20.

❏ **Nei.** Gjør følgende:

- Husk å fjerne tapen.
- Åpne og lukk skriverdekselet på nytt. Hvis den ikke lukkes ordentlig, kan det være at tonerkassetten ikke er skikkelig på plass. Ta ut tonerkassetten, og sett den inn på nytt.

#### **Resirkulering av tonerkassetter**

Hvis du vil returnere tomme tonerkassetter, har HP et eget resirkuleringsprogram for tonerkassetter. Når du skal resirkulere tomme tonerkassetter for HP LaserJet, kan du ringe et grønt nummer. Du kan ringe grønt nummer 800 33 055 og kassettene vil bli hentet innen en uke.

Siden 1990 har HPs resirkuleringsprogram for tonerkassetter samlet inn mer enn 25 millioner brukte HP LaserJet-kassetter som ellers ville ha gått rett i søpla.

![](_page_21_Figure_0.jpeg)

# **Montere støtter**

![](_page_21_Figure_2.jpeg)

Det finnes fire støtter som du må installere for å støtte medier eller elementer som skal inn i eller ut av HP LaserJet 3150.

#### **Slik monterer du støtter**

- **1** Finn frem
	- $\bullet$  støtte for paperinnmating (a),
	- $\bullet$  støtte for papirutmating (b),
	- $\bullet$  støtte for dokumentmater (c),
	- $\bullet$  støtte for dokumentutmating (d).
- **2** Juster støtten for papirinnmating (a) etter sporet på papirinnmatingsmagasinet og trykk lederen rett inn i sporet.
- **3** Sett inn støtten for papirutmating (b) i sporet på magasinet for papirutmating.
- **4** Sett inn støtten for dokumentmater (c) i sporene på baksiden av dokumentmateren.
- **5** Trykk sammen endene på støtten for dokumentutmating (d), sett den inn i hullene på åpningen for dokumentutmating, og slipp støtten.

# **Kontroller arbeidet**

Når du har montert støttene, kan du gå til "Klistre på etikett for påfylling av papir" på side 21.

![](_page_22_Picture_0.jpeg)

 $\overline{\bf 2}$ 

# **Klistre på etikett for påfylling av papir**

![](_page_22_Picture_2.jpeg)

![](_page_22_Picture_3.jpeg)

![](_page_22_Picture_4.jpeg)

Klistre på etiketten som sier at du må "ta ut papiret før du legger i nytt" på HP LaserJet 3150.

### **Slik klistrer du på etiketten**

- **1** Finn frem etiketten som ligger foran i denne håndboken.
- **2** Ta av papiret på baksiden av etiketten.
- **3** Klistre etiketten på HP LaserJet 3150 i nærheten av magasinet for papirinnmating.

Du må alltid ta ut og justere alt papir på nytt før du legger det i igjen, slik som etiketten viser. Dette reduserer innmating av flere ark samtidig og papirstopp.

# **Kontroller arbeidet**

Når du har klistret på etiketten, kan du gå til "Legge i papir" på side 22.

# **Legge i papir**

![](_page_23_Picture_2.jpeg)

![](_page_23_Picture_3.jpeg)

Du kan legge i opptil 100 ark med 75 g/m2 papir i magasinet for papirinnmating. HP LaserJet 3150 skriver ut, kopierer og skriver ut mottatte fakser ved hjelp av medier fra magasinet for papirinnmating (eller lommen for innmating av enkeltark).

#### **Slik legger du papir i magasinet for papirinnmating**

- **1** Juster lederne på magasinet for papirinnmating etter størrelsen på mediene du legger i.
- **2** Legg i opptil 100 ark i magasinet for papirinnmating. Du må ikke legge for mye papir i magasinet.

#### **Obs!**

Når du skal legge i mer papir i en stabel som finnes i magasinet for papirinnmating, må du alltid ta ut papiret som finnes og justere det med det nye papiret før du legger det i igjen for å unngå mating av flere ark samtidig og papirstopp.

**3** Juster lederne på nytt slik at de passer nøyaktig til kantene på stabelen.

# **Kontroller arbeidet**

Når du har lagt i papiret, kan du gå til "Koble produktet til telefonlinjen" på side 23.

**Koble produktet til telefonlinjen**  $\mathscr{P}$ 

> For at faksen til HP LaserJet 3150 skal fungere, må den være den første enheten som blir tilkoblet veggkontakten.

![](_page_24_Figure_2.jpeg)

#### **Slik kobler du til HP LaserJet 3150**

- **1** Koble telefonledningen som fulgte med, til kontakten på baksiden av HP LaserJet 3150.
- **2** Hvis det er koblet en telefonledning til veggkontakten, må du koble den fra og legge den til side.
- **3** Koble den andre enden av ledningen til HP LaserJet 3150 inn i veggkontakten.

# **Kontroller arbeidet**

Gjør et av følgende:

- Hvis du skal koble andre enheter (for eksempel en telefon) til den samme telefonlinjen, kan du gå til "Koble andre enheter til telefonlinjen" på side 24.
- Hvis du ikke skal koble til andre enheter, kan du gå til "Koble strømledningen til HP LaserJet" på side 30.

![](_page_25_Picture_0.jpeg)

I denne delen får du bestemme hvilke andre enheter du eventuelt vil koble til den samme telefonlinjen som HP LaserJet 3150, og deretter koble dem til.

# **Hva vil du ellers koble til?**

I det siste trinnet koblet du HP LaserJet 3150 til en veggkontakt for denne telefonlinjen. Det er stort sett bare tre andre enheter du behøver å koble til den samme telefonlinjen:

- en telefon
- en telefonsvarer
- et eksternt modem eller en datamaskin med internt modem.

Hvilke av disse du kobler til denne telefonlinjen, er avhengig av din situasjon, som bør være en av de som er beskrevet her.

### **Hvis du har et modem**

Hvis du har et internt eller eksternt modem, må du være oppmerksom på at HP LaserJet 3150 ikke kan brukes som et modem til å kommunisere med andre datamaskiner, sende og motta e-post eller for tilkobling til Internett. Modemet må være tilkoblet en telefonlinje for disse oppgavene.

#### **Situasjon 1: Du koblet HP LaserJet 3150 til en veggkontakt med telefonlinje bare for faks (en dedikert fakslinje).**

Du behøver ikke å koble til flere enheter. Men:

- Du kan koble et eksternt modem eller internt modem til denne kontakten hvis du ønsker å bruke fakslinjen for å få tilgang til Internett eller e-post.
- Du kan koble en ekstra telefon til denne telefonlinjen hvis du ønsker å bruke den til utgående samtaler.

For å koble en eller begge disse enhetene til den samme veggkontakten som HP LaserJet 3150, kan du gå til "Koble til andre enheter, oversikt" på side 26. Hvis du har en annen veggkontakt for denne telefonlinjen, kan du koble den ekstra telefonen og/eller det eksterne eller interne modemet til den andre kontakten.

**Obs!** Dette er en dedikert fakslinje, og du bør derfor aldri ha en vanlig eller databasert telefonsvarer koblet til den. Hvis du bruker en databasert svarer, må du koble datamaskinen med internt eller eksternt modem til linjen som er dedikert til vanlige telefonsamtaler. Du oppretter tilgang til Internett eller e-post ved hjelp av denne linjen.

#### **Situasjon 2: Du koblet HP LaserJet 3150 til en veggkontakt med telefonlinje for både faks og vanlige samtaler (en delt linje).**

Du kobler de andre enhetene til denne telefonlinjen. For å koble de andre enhetene til den samme veggkontakten som HP LaserJet, kan du gå til "Koble til andre enheter, oversikt" på side 26.

Hvis du bruker en annen veggkontakt for denne telefonlinjen, kan du koble noen av enhetene til den veggkontakten. Hvis du imidlertid har en vanlig eller databasert telefonsvarer, må du koble den til samme veggkontakt som HP LaserJet 3150.

# **Koble til andre enheter, oversikt**

![](_page_27_Picture_1.jpeg)

Hvis du ikke kobler til en (eller flere) av disse enhetene, stryker du dem. Deretter kobler du til enhetene du har (i den spesifiserte rekkefølgen) til HP LaserJet 3150. Se "a. Forberede produktet og andre enheter" på side 27 for å få trinnvise instruksjoner.

Vær oppmerksom på dette viktige punktet:

HP LaserJet 3150 må være enheten som er koblet til veggkontakten. Hvis ikke, kan den ikke svare på faksanrop.

#### **a. Forberede produktet og andre enheter**

- **1** Koble fra strømmen til alle enhetene.
- **2** Gå til "b. Tilkoble en datamaskin med internt modem".

#### **b. Tilkoble en datamaskin med internt modem**

Vil du koble en datamaskin med internt modem til den samme veggkontakten som HP LaserJet 3150?

- ❏ **Nei.** Gå til "c. Koble til et eksternt modem" på side 28.
- ❏ **Ja.** Koble sammen ledningene til datamaskinen og HP LaserJet 3150.

![](_page_28_Picture_7.jpeg)

#### **c. Koble til et eksternt modem**

Vil du koble et eksternt modem til den samme linjen som HP LaserJet 3150?

❏ **Nei.** Gå til "d. Koble til en telefonsvarer".

❏ **Ja.** Koble ledningen til det eksterne modemet sammen med ledningen fra HP LaserJet 3150 (eller fra datamaskin med internt modem).

![](_page_29_Picture_4.jpeg)

#### **d. Koble til en telefonsvarer**

Vil du koble en telefonsvarer til den samme telefonlinjen som HP LaserJet 3150?

❏ **Nei.** Gå til "e. Koble til en telefon" på side 29.

❏ **Ja.** Koble telefonsvarerledningen sammen med ledningen til HP LaserJet 3150, eller ledningen til den siste enheten du koblet til.

![](_page_29_Picture_9.jpeg)

#### **e. Koble til en telefon**

Vil du koble en telefon til den samme telefonlinjen som HP LaserJet 3150?

❏ **Nei.** Gå til "f. Koble til strømmen igjen".

❏ **Ja.** Koble telefonledningen sammen med ledningen til HP LaserJet 3150 eller ledningen til enheten som sist ble tilkoblet.

![](_page_30_Picture_4.jpeg)

#### **f. Koble til strømmen igjen**

Koble til strømmen på alle enhetene.

# **Kontroller arbeidet**

Når du har kontrollert at alle telefonledningene er forsvarlig tilkoblet, kan du gå til "Koble strømledningen til HP LaserJet" på side 30.

![](_page_31_Picture_0.jpeg)

# **Koble strømledningen til HP LaserJet**

![](_page_31_Picture_2.jpeg)

HP LaserJet 3150 har ingen strømbryter. Den slås på når strømledningen blir koblet til.

#### **Advarsel!**

HP anbefaler ikke bruk av reservestrømbatteri eller avbruddsfri strømforsyning (UPS) med dette produktet. Dette kan skade produktet.

#### **Slik kobler du strømledningen til produktet**

- **1** Koble strømledningen til kontakten bak på HP LaserJet 3150.
- **2** Koble den andre enden til en jordet strømlist eller et veggstøpsel. Når strømmen blir koblet til, slår maskinen seg på og kjører en intern selvtest.
- **Obs!** Hvis du har koblet produktet til en strømlist, må du passe på at strømlisten ikke blir slått av. Hvis den blir slått av, kan ikke HP LaserJet motta fakser.

# **Kontroller arbeidet**

Vises denne meldingen på kontrollpanelet: Use MENU or Software to Set Fax Header eller Ready?

❏ **Ja.** Gå til "Teste maskinvaren" på side 32.

❏ **Nei.** Gjør følgende:

- Koble strømledningen fra strømkilden og produktet. Deretter kobler du den tilbake.
- Hvis du koblet strømledningen i en overspenningsbeskytter, drar du ut strømledningen og setter den rett i et veggstøpsel som virker.
- Hvis du fikk meldingen Self Test: No Dial Tone, drar du ut telefonledningen mellom HP LaserJet 3150 og veggen, og setter den i igjen. Deretter trykker du på og holder nede STOPP/FJERN i sju sekunder, slik at produktet på nytt sjekker om det er summetone.

Hvis det fremdeles ikke er noen summetone, kan du koble telefonledningen i en annen veggkontakt og teste på nytt, koble en telefon til veggkontakten og prøve å ringe ut, eller forsøke med en annen telefonledning. På denne måten kontrollerer du at både veggkontakten og telefonledningen virker.

Når du ser meldingen Use MENU or Software to Set Fax Header eller Ready, kan du gå til "Teste maskinvaren" på side 32.

### **Teste maskinvaren**

Når du har satt i strømledningen, bør det være mulig å skrive ut en testside og lage en kopi av den. Denne testen sikrer at maskinvaren fungerer.

![](_page_33_Picture_2.jpeg)

#### **Slik tester du maskinvaren**

- **1** Trykk på VOLUM og KONTRAST samtidig på kontrollpanelet Testsiden blir skrevet ut.
- **2** Juster papirlederne i dokumentmateren slik at de har samme bredde som siden.
- **3** Legg siden i dokumentmateren med toppen først og teksten ned. Vent til HP LaserJet 3150 laster den inn.
- **4** Trykk på KOPIER.

HP LaserJet 3150 lager én kopi og går tilbake til KLAR-status.

# **Kontroller arbeidet**

Klarte du å skrive ut og kopiere testsiden?

- ❏ **Ja.** Bra! Du er nå ferdig med å installere maskinvaren. Lagre testsiden til senere bruk, og gå til "Fullføre installeringen" på side 33.
- ❏ **Nei.** Prøv å skrive ut og kopiere siden igjen, og pass på å trykke på KOPIER (*ikke* på START, for da prøver maskinen å sende siden som en faks).

Når du har skrevet ut og kopiert testsiden, kan du gå til "Fullføre installeringen" på side 33.

# Fullføre installeringen

I denne delen skal du koble produktet direkte til en datamaskin ved hjelp av en parallellkabel, koble produktet til nettverket ved hjelp av en HP JetDirect-utskriftsserver eller ikke koble til produktet i det hele tatt (frittstående). Hvis du kan koble produktet til en datamaskin eller et nettverk, anbefaler HP på det sterkeste at du gjør det og installerer programvaren. Dette gir produktet maksimal funksjonalitet.

# **Kontroller arbeidet**

Velg en av følgende installeringer:

- ❏ **Jeg skal koble produktet direkte til en datamaskin ved hjelp av en parallellkabel.** Se "Alternativ A: Koble direkte til en datamaskin" på side 34.
- ❏ **Jeg skal koble produktet direkte til nettverket ved hjelp av en HP JetDirect-utskriftsserver.** Se "Alternativ B: Koble seg til et nettverk" på side 41.
- ❏ **Jeg skal ikke koble produktet til en datamaskin eller et nettverk.** Se "Alternativ C: Fullføre en frittstående installering" på side 46.

![](_page_35_Picture_0.jpeg)

I denne delen skal du gjøre følgende:

- ❏ Koble produktet til en datamaskin ved hjelp av en parallellkabel.
- ❏ Installer programvaren.
- ❏ Hvis du vil, kan du dele produktet med andre nettverksbrukere slik at de kan skrive ut på det. Legg merke til at deling av produktet kan gjøre datamaskinen langsommere når andre brukere skriver ut på produktet.

Se på sidene som følger for å få trinnvise instruksjoner.
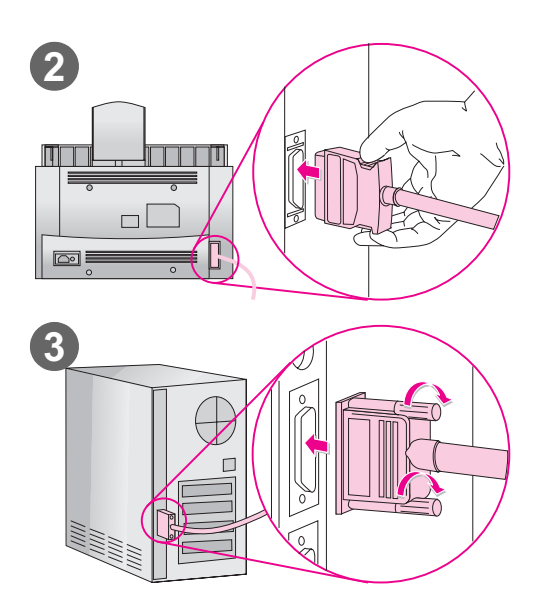

# **Koble til en datamaskin**

Bruk denne prosedyren når du skal koble produktet til en datamaskin ved hjelp av parallellkabel.

## **Viktig!**

HP LaserJet 3150 må kobles direkte til en dedikert parallellport på datamaskinen. Se "Kontrollere krav til datamaskin eller nettverk" på side 12 hvis du vil ha flere opplysninger.

## **Slik kobler du produktet til en datamaskin**

- **1** Slå av datamaskinen.
- **2** Trykk sammen låsebøylene på siden av parallellkabelen og koble den til kontakten på baksiden av HP LaserJet 3150. Dra forsiktig i kabelen for å være sikker på at den er tilkoblet, og trykk den deretter inn igjen.
- **3** Koble den andre enden av kabelen til en parallellport på datamaskinen. Fest kabelen ved å stramme til skruene.
- **4** Slå på datamaskinen igjen.
- **ADVARSEL!** Du må ikke koble parallellkabelen til en seriell port på datamaskinen. Hvis du gjør det, kan det skade HP LaserJet 3150. Hvis du trenger hjelp til å finne parallellporten, kan du se i dokumentasjonen til datamaskinen.

## **Kontroller arbeidet**

Gå til "Klargjøre installering" på side 36.

## **Klargjøre installering**

Denne delen inneholder instruksjoner for installering av programvaren for HP LaserJet 3150 på en datamaskin som kjører Windows 3.1x, 9x, NT 4.0 eller NT 2000 når HP LaserJet 3150 er koblet direkte til en datamaskin. Du skal også angi nødvendige faksinnstillinger under installeringen.

Når du installerer programvare, blir du spurt om du vil ha en rask eller tilpasset installering. Alternativet for rask installering installerer all programvaren og anbefales for førstegangsbrukere. Hvis du velger rask installering, blir følgende elementer installert:

- Installeringsprogramvare installerer all programvare.
- Konfigureringsprogramvare hjelper deg å konfigurere og installere HP LaserJet 3150.
- Driverprogramvare gjør at du kan skrive ut fra datamaskinen på HP LaserJet 3150 og skanne fra HP LaserJet 3150 til datamaskinen.
- Programvare for PC-faks gjør at du kan sende fakser fra og motta fakser på datamaskinen.
- Document Assistant gjør at du kan bruke programvaren til å fakse, kopiere, skanne eller sende et papirdokument med e-post.
- JetSuite™ Pro-programvaren for Hewlett-Packard gjør at du kan skrive ut, fakse, kopiere og skanne fra datamaskinen. Du kan også lage merknader for, organisere og lagre skannede elementer.
- Programvare for optisk tegnlesing (OCR) brukes til å konvertere skannede bilder til tekst som kan redigeres i tekstbehandlingsprogrammer.
- Hielp til programvare gir hjelp til bruk av programvaren.
- Produktregistrering en enkel måte for deg å registrere produktet slik at du kan få beskjed om oppdateringer av programvare og fastvare når de blir tilgjengelige.

## **Hvis du allerede har et faksprogram for PC**

JetSuite-programvaren som leveres med HP LaserJet 3150 inneholder et faksprogram for PC. Det anbefales at du bruker faksprogrammet JetSuite, fordi det er utviklet slik at det fungerer sammen med HP LaserJet 3150, men du kan fortsette å bruke det faksprogrammet for PC du allerede har. Det eneste kravet er at du må velge ett av faksprogrammene for å svare på innkommende faksoppringinger: begge programmene kan ikke prøve å svare på faksoppringinger til den samme linjen.

Gjør ett av følgende:

- Hvis du vil bruke faksprogrammet JetSuite, må du endre konfigureringen av det andre faksprogrammet slik at det ikke svarer på innkommende samtaler. Du kan også avinstallere det andre programmet.
- Hvis du vil fortsette å bruke ditt eget faksprogram, kan du se i filen Readme.txt for å få en liste over fakspakker for PC som er testet for kompatibilitet med HP LaserJet 3150.

## **Hvis du allerede har programvare for skanning**

Det følger programvare for skanning med HP LaserJet 3150. Du kan bruke den eller annen TWAIN-kompatibel programvare for skanning med produktet. Se i filen Readme.txt hvis du vil ha en liste over kompatible programmer.

# **a. Installere programvaren for en direkte tilkoblet datamaskin**

Følg installeringsinstruksjonene for operativsystemet.

## **Slik installerer du programvare i Windows 9x, NT 4.0 eller NT 2000**

**Obs!** Hvis du vil installere programvaren i Windows NT 4.0 eller NT 2000, må du ha tilgang som administrator.

- **1** Hvis skjermbildet "Ny maskinvare funnet" blir åpnet, klikker du på **Avbryt**.
- **2** Lukk alle åpne programmer ved hjelp av dialogboksen **Lukk programmer** eller **Oppgavebehandling**.
- **3** Sett inn CDen i CD-ROM-stasjonen (vanligvis D). Når velkomstbildet åpnes, følger du instruksjonene på skjermen. (Hvis velkomstbildet ikke åpnes, klikker du på **Start**, og deretter **Kjør**. Skriv X:SETUP, og erstatt "X" med riktig stasjonsbokstav, og klikk på **OK**.)
- **4** Følg instruksjonene på skjermen. Installeringen tar et par minutter. Når den er ferdig, kan du ta ut CDen. Oppbevar CDen i lommen på innsiden av omslaget til denne håndboken.

## **Slik installerer du programvaren i Windows 3.1<sup>x</sup>**

- **1** Avslutt alle åpne programmer **unntatt** Programbehandling:
- **2** Sett inn CDen i CD-ROM-stasjonen (vanligvis D).
- **3** Velg **Kjør** på **Fil**-menyen i Programbehandling.
- **4** Skriv X:SETUP, og erstatt "X" med riktig stasjonsbokstav, og klikk på **OK**.
- **Obs!** Det kreves 32 biters filer for Windows (Win32-filer). Hvis du blir bedt om å installere Win32-filer og Freecell, klikker du på **OK** og **Fortsett** for å installere disse programmene.
	- **5** Følg instruksjonene på skjermen. Installeringen tar et par minutter. Når den er ferdig, kan du ta ut CDen. Oppbevar CDen i lommen på innsiden av omslaget av denne boken.

## **b. Skrive ut et testdokument**

Skriv ut et elektronisk dokument for å være sikker på at HP LaserJet 3150 og programvaren fungerer skikkelig.

## **Slik skriver du ut et testdokument**

- **1** Åpne et dokument som er laget i et program som Wordpad eller Write.
- **2** Velg **Skriv ut** på **Fil**-menyen. Kontroller at HP LaserJet 3150 er valgt og klikk på **OK**.

## **Kontroller arbeidet**

Ble dokumentet skrevet ut?

- ❏ **Ja.** Bra! Du har installert programvaren og konfigurert de nødvendige innstillingene. Hvis du vil dele produktet med andre nettverksbrukere slik at de kan skrive ut på produktet, kan du gå til "Dele produktet" på side 40. Hvis ikke, kan du gå til "Utforske produktet og programvaren" på side 58 for å starte en rask og enkel opplæring, slik at du kan lære hvordan du skal bruke produktet og programvaren.
- ❏ **Nei.** Gjør følgende:
	- Gå til "Problemløsing" på side 53 for å lete etter meldinger og løsninger på vanlige installeringsproblemer.
	- Hvis problemløsingsdelen ikke inneholder en løsning på problemet, se under "HP Customer Care" på side 56.

Når du har løst problemet, kan du gå til "Dele produktet" på side 40. Hvis ikke, kan du gå til "Utforske produktet og programvaren" på side 58 for å starte en rask og enkel opplæring slik at du kan lære hvordan du skal bruke produktet og programvaren.

## **Dele produktet**

Når du bruker Windows-deling, kan personen som bruker datamaskinen som er direkte koblet til HP LaserJet 3150 tillate at andre brukere på nettverket skriver ut på den. Datamaskiner som kjører Windows 3.11 kan bruke Windows-deling for å skrive ut, men datamaskinen som er direkte koblet til produktet, må kjøre Windows 9x, NT 4.0 eller NT 2000. Legg også merke til at siden utskrift ved hjelp av Windows-deling bare gjelder én vei, mottar ikke nettverksbrukere meldinger om skriverstatus når de skriver ut på produktet.

Se i dokumentasjonen til datamaskinen for å aktivere Windowsdeling. Når produktet er aktivert for deling, kan du installere skriverdriverne på alle datamaskinene som skal ha tillatelse til å skrive ut på produktet. For Windows 9x, NT 4.0 eller NT 2000 er den enkleste måten å gjøre dette på å følge prosedyren nedenfor, som ikke krever CDen. For Windows 3.1x kan du se i dokumentasjonen til datamaskinen for å installere skriverdriverne.

## **Slik legger du skriverdriveren til nettverksmaskiner for 9x, NT 4.0 og NT 2000**

- **1** Velg **Innstillinger** på **Start**-menyen, og klikk på **Skrivere**.
- **2** Dobbeltklikk på **Legg til skriver**, og klikk på **Neste**.
- **3** Følg instruksjonene på skjermen. I tillegg:
	- Når du blir spurt om produktet er en lokal skriver eller en nettverksskriver, velger du **Nettverksskriver**.
	- Klikk på **Bla gjennom** for å finne skriveren, finn skrivernavnet og klikk på **OK**.
	- Når du blir bedt om det, kan du skrive ut en testside for å være sikker på at skriverdriveren er installert riktig.

## **Kontroller arbeidet**

Når du er ferdig, kan du gå til "Utforske produktet og programvaren" på side 58 for å starte en rask og enkel opplæring, slik at du kan lære å bruke produktet og programvaren.

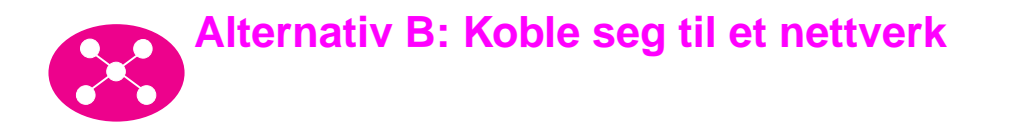

Hvis du vil koble produktet til et nettverk ved hjelp av en HP JetDirectutskriftsserver, må du gjøre følgende:

- a Kjøp og installer en HP JetDirect-utskriftsserver som støttes eller kontroller at den du har, støttes. (Se side 13 for en liste over utskriftsservere som støttes. Se i dokumentasjonen til utskriftserveren for installeringsinstruksjoner.)
- b Test maskinvareinstallasjonen ved å skrive ut en konfigurasjonsside for HP JetDirect-utskriftsserveren. Du gjør dette ved å trykke på Test på utskriftsserveren. (Hvis siden ikke skrives ut, må du bruke ASCII som skriverspråk. Se i dokumentasjonen til utskriftsserveren for ytterligere instruksjoner.)
- c Kontroller revisjonsnumrene til modellen eller fastvaren, som du finner i første del av konfigurasjonssiden du akkurat skrev ut.
	- Hvis du har en 170X-utskriftsserver og modellnummeret ikke er J3258B, må du skaffe en ny utskriftsserver.
	- Hvis du har en 300X- eller 500X-utskriftsserver og revisjonsnummeret for fastvaren ikke er H.08.00 eller J.08.00 eller høyere, må du oppgradere fastvaren før du forsetter. (Se "Oppgradere fastvare" nedenfor.)
- d Koble HP LaserJet 3150 til utskriftsserveren. (Se i dokumentasjonen til utskriftsserveren.)
- e Viktig! Trekk ut strømledningen til HP LaserJet 3150 og sett den inn igjen. Produktet vil ellers ikke oppdage at det er i et nettverk og fungerer ikke riktig.
- f Installer JetSuite™ Pro for Hewlett-Packard på alle datamaskinene som skal bruke det. (Se "Klargjøre installering" på side 43.)

## **Oppgradere fastvare**

Hvis du har en 300X- eller 500X-utskriftsserver, og fastvarerevisjonen ikke er H.08.00, J.08.00 eller høyere, kan du laste ned en fastvareoppgradering fra HPs Web-område på http://www.hp.com/support/net\_printing. Du kan også slå opp i dokumentasjonen som fulgte med HP JetDirectutskriftsserveren.

## **Klargjøre installering**

Denne delen inneholder instruksjoner for installering av HP LaserJet 3150-programvaren. Når du installerer brukerprogramvaren, blir du spurt om du vil ha rask eller tilpasset installering. Alternativet for rask installering installerer all programvaren og anbefales for førstegangsbrukere. Hvis du velger rask installering, blir følgende elementer installert:

- Installeringsprogramvare installerer all programvare.
- Konfigureringsprogramvare hjelper deg å konfigurere og installere HP LaserJet 3150.
- Driverprogramvare gjør at du kan skrive ut fra datamaskinen på HP LaserJet 3150 og skanne fra HP LaserJet 3150 til datamaskinen.
- Programvare for PC-faks gjør at du kan sende fakser fra datamaskinen.
- JetSuite Pro-programvaren gjør at du kan skrive ut, sende fakser og skanne fra datamaskinen. Du kan også lage merknader for, organisere og lagre skannede elementer.
- Programvare for optisk tegnlesing (OCR) brukes til å konvertere skannede bilder til tekst som kan redigeres i tekstbehandlingsprogrammer.
- Hjelp til programvare gir hjelp til bruk av programvaren.
- Produktregistrering en enkel måte for deg å registrere produktet slik at du kan få beskjed om oppdateringer av programvare og fastvare når de blir tilgjengelige.

## **Hvis du allerede har et faksprogram for PC**

JetSuite-programvaren som leveres med HP LaserJet 3150 inneholder et faksprogram for PC. I en nettverksinstallasjon må du bruke dette faksprogrammet til å sende fakser med produktet.

## **Hvis du allerede har programvare for skanning**

Det følger programvare for skanning med HP LaserJet 3150. Du kan bruke den eller annen TWAIN-kompatibel programvare for skanning med produktet. (TWAIN er industristandard.) Se i filen Readme.txt hvis du vil ha en liste over kompatible programmer.

## **a. Installere programvare for nettverksmaskiner**

Bruk denne prosedyren til å utføre nettverkskonfigurering og installere programvare på nettverksmaskiner. For at du skal kunne installere programvaren må datamaskinene kjøre Windows 9x, NT4.0 eller 2000.

**For IPX/SPX-brukere:** Du må bruke IPX/SPX-protokollen i direktemodus.

**For TCP/IP-brukere:** Det er ikke nødvendig å opprette en port for TCP/IP-utskriftstjenester på klientmaskiner. HP LaserJet 3150 bruker ikke denne porttypen.

Viktig! HP LaserJet 3150 må bli tilordnet porten LPT1 ved installering. Du må ikke omdirigere produktet fra standardporten til en annen port, for eksempel HP JetDirect-porten, fordi produktet da ikke vil fungere riktig.

## **Slik installerer du programvaren**

**Obs!** Hvis du skal installere programvaren på Windows NT 4.0, må du ha administratortilgang (ved start og omstart).

- **1** Lukk alle åpne programmer ved hjelp av dialogboksen **Lukk programmer** eller **Oppgavebehandling**.
- **2** Sett inn CDen i CD-ROM-stasjonen (vanligvis D eller E). Når velkomstbildet åpnes, følger du instruksjonene på skjermen. (Hvis velkomstbildet ikke åpnes, klikker du på **Start**, og deretter **Kjør**. Skriv X: SETUP, og erstatt "X" med riktig stasjonsbokstav, og klikk på **OK**.)
- **3** Følg instruksjonene på skjermen. **Viktig!** Bare én person bør angi faksinnstillingene. Når du kommer til konfigureringen av faks under installeringen, **hopper du over** hvis du vet at noen andre vil konfigurere faksinnstillingene, eller hvis kontrollpanelet på produktet sier KLAR.
- **4** Ta ut CDen når installeringen er ferdig.
- **5** Gjenta trinn 1-4 for alle andre datamaskiner som du vil installere programvaren på.
- **6** Når du er ferdig, kan du oppbevare CDen i lommen på innsiden av omslaget til denne håndboken.

## **b. Skrive ut et testdokument**

Skriv ut et elektronisk dokument for å være sikker på at du kan bruke programvaren du har installert for å skrive ut på HP LaserJet 3150.

## **Slik skriver du ut et testdokument**

- **1** Åpne et dokument som er laget i et program som Word eller Wordpad.
- **2** Velg **Skriv ut** på **Fil**-menyen. Kontroller at HP LaserJet 3150 er valgt og klikk på **OK**.

## **Kontroller arbeidet**

Ble dokumentet skrevet ut?

❏ **Ja.** Bra! Produktet kan nå brukes på nettverket. Gå til "Utforske produktet og programvaren" på side 58 for å starte en rask og enkel opplæring, slik at du kan lære hvordan du bruker produktet og programvaren.

❏ **Nei.** Gjør følgende:

- Gå til "Problemløsing" på side 53 for å lete etter løsninger på meldinger og vanlige installeringsproblemer.
- Hvis problemløsingsdelen ikke inneholder en løsning på problemet, se under "HP Customer Care" på side 56.

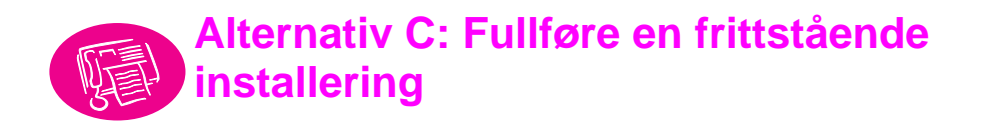

Noen innstillinger må være definert før du kan bruke HP LaserJet 3150 som en frittstående faksmaskin. Hvis du har installert programvaren, har du allerede definert disse funksjonene, og du kan gå til "Utforske produktet og programvaren" på side 58.

Hvis du ikke skal installere programvaren nå, må du gjøre følgende (beskrevet nærmere på de neste sidene):

- a Angi riktig klokkeslett og dato.
- b Angi informasjon om fakshode. Du må fylle ut denne informasjonen. Ikke alle funksjonene for HP LaserJet 3150 er tilgjengelige før du har fylt ut denne informasjonen.
- c Kontroller innstillingene for svarmodus og antall ringesignaler før svar. Det kan være at du må endre disse innstillingene, avhengig av konfigurasjonen.
- d Skriv ut en selvtestrapport for å være sikker på at produktet fungerer skikkelig.

# **Kontroller arbeidet**

Gå til "a. Definere klokkeslett og dato" på side 47 for å starte kontrollen og endre disse innstillingene.

## **Vil du vite mer?**

Hvis du vil ha informasjon om hvordan du endrer andre innstillinger, for eksempel justering av høytalervolum eller programmering av en tast for å lagre en bestemt oppringingskode, kan du se i kapittel 7, "Grunnleggende funksjoner", i brukerhåndboken.

## **a. Definere klokkeslett og dato**

Informasjon om klokkeslett og dato tas med i hodet som skrives ut øverst på faksene du sender. Klokkeslettet og datoen vises også på kontrollpanelet når HP LaserJet 3150 er ledig.

## **Slik angir du klokkeslett og dato**

- **1** Trykk på ENTER/MENY.
- **2** Bruk tastene < og > for å velge TIME/DATE, HEADER og trykk på ENTER/MENY.
- **3** Trykk på ENTER/MENY for å velge TIME/DATE.
- **4** Bruk tastene < og > for å velge 12- eller 24-timers format og trykk på ENTER/MENY.
- **5** Angi riktig klokkeslett ved hjelp av de numeriske tastene.
- **6** Hvis du velger 24-timers klokken, trykker du på ENTER/MENY. - Eller - Hvis du må endre betegnelsen AM eller PM, bruker du tastene

< og > for å velge den riktige, og trykker på ENTER/MENY.

- **7** Angi riktig dato ved hjelp av de numeriske tastene. Kontroller at du angir måned og dag ved å bruke begge sifrene, for eksempel "05" for mai.
- **Obs!** Hvis du angir feil nummer, trykker du på TILBAKE til du kommer til oppføringen. Angi deretter nummeret på nytt.
	- **8** Trykk på ENTER/MENY.
	- **9** Trykk på STOPP/FJERN for å gå ut av innstillingene for Meny.

## **Kontroller arbeidet**

Gå til "b. Definere fakshode" på side 48.

## **b. Definere fakshode**

Denne informasjonen skrives ut øverst på fakser du sender. Du må fylle ut denne informasjonen. Ikke alle funksjoner for HP LaserJet 3150 er tilgjengelige før den er fylt ut.

**Obs!** Hvis du vil bruke bestemte oppringingssymboler, kan du se i kapittel 7, "Grunnleggende funksjoner", i brukerhåndboken.

## **Slik definerer du fakshodet**

- **1** Trykk på ENTER/MENY.
- **2** Bruk tastene < og > for å velge TIME/DATE, HEADER og trykk på ENTER/MENY.
- **3** Bruk tastene < og > for å velge FAX HEADER og trykk på ENTER/MENY.
- **4** Angi faksnummeret og trykk på ENTER/MENY. Hvis du vil skille tall, trykker du på > for å sette inn mellomrom. Trykk på \* for å legge til et plusstegn.
- **5** Bruk de numeriske tastene for å legge til navnet på firmaet (maksimalt 32 tegn). Hvis du vil gjøre dette, trykker du på den numeriske tasten for bokstaven til riktig bokstav vises. (Hvis den første bokstaven du skal ha, for eksempel er en "C", trykker du på 2 til en  $\epsilon$  vises.) Trykk på  $>$  for å gå til neste posisjon.
- **Obs!** Hvis du vil sette inn et punktum, trykker du på \* til punktumet vises. Trykk på > for å gå til neste posisjon. Hvis du vil slette en bokstav, trykker du på < eller > til du kommer til posisjonen til høyre for bokstaven, og trykker på TILBAKE.
	- **6** Når du er ferdig, trykker du på ENTER/MENY.
	- **7** Trykk på STOPP/FJERN for å gå ut av menyinnstillingene.

# **Kontroller arbeidet**

Viser kontrollpanelet READY AUTO, etterfulgt av dato og klokkeslett?

❏ **Ja.** Gå til "c. Definere svarmodus og antall ringesignaler før svar" på side 50.

❏ **Nei.** Gjør følgende:

- Hvis kontrollpanelet ikke viser READY AUTO, gjentar du trinn b.
- Hvis kontrollpanelet ikke viser riktig klokkeslett og dato, gjentar du trinn a for å endre dem.

Når du er ferdig, kan du gå til "c. Definere svarmodus og antall ringesignaler før svar" på side 50.

# **c. Definere svarmodus og antall ringesignaler før svar**

Svarmodusen blir satt til Automatic eller Manual, avhengig av situasjonen. I modusen Automatic svarer HP LaserJet 3150 på innkommende samtaler når antall ringesignaler før svar er nådd. Den kan også "lytte" etter fakssignaler når en telefonsvarer som er koblet til linjen svarer først, og svarer deretter hvis det er en faks. I modusen Manual svarer HP LaserJet 3150 aldri på oppringinger. Du må starte faksmottaket selv ved å trykke på START på kontrollpanelet eller ved ta av røret som er koblet til denne linjen (og kanskje trykke på \*\*\*).

Hvis HP LaserJet 3150 er satt til modusen Automatic, kan det være at du må justere innstillingen for antall ringesignaler før svar. Dette er spesielt viktig hvis HP LaserJet 3150 er koblet til en linje som mottar både fakser og samtaler (en delt linje) med en telefonsvarer. Antall ringesignal før svar på HP LaserJet 3150 må være høyere enn antall ringesignaler før svar på telefonsvareren. Dette gjør at telefonsvareren kan svare på innkommende samtaler og registrere en melding hvis det er en samtale. Dette gjør også at HP LaserJet 3150 kan lytte til oppringingen, og svare hvis den oppdager fakssignaler.

For HP LaserJet 3150 er standardinnstillingen for svarmodus Automatic, og 5 er standard antall ringesignaler før svar. Bruk tabellen nedenfor for å finne ut hvilke innstillinger du skal bruke i gitte situasjoner.

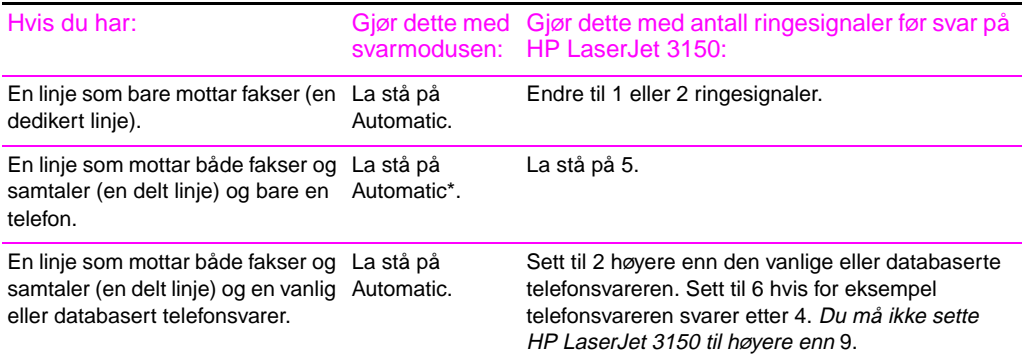

\*I Automatic-modus svarer HP LaserJet 3150 automatisk på fakser. Personer som ringer for å snakke med deg, hører fakssignaler hvis du ikke svarer eller hvis de ikke legger på før antall ringesignaler som er angitt for produktet er nådd. Bruk Manual-modus hvis du ikke vil at noen skal høre fakssignaler, men husk at fakser ikke mottas automatisk.

## **Slik definerer du svarmodus**

- **1** Trykk på ENTER/MENY.
- **2** Bruk tastene < og > for å velge FAX SETTINGS og trykk på ENTER/MENY.
- **3** Bruk tastene < og > for å velge INCOMING FAXES og trykk på ENTER/MENY.
- **4** Trykk på ENTER/MENY for å velge ANSWER MODE.
- **5** Bruk tastene < og > for å velge AUTOMATIC eller MANUAL og trykk på ENTER/MENY.
- **6** Trykk på STOPP/FJERN for å gå ut av menyinnstillingene.

## **Slik definerer du antall ringesignaler før svar**

- **1** Trykk på ENTER/MENY.
- **2** Bruk tastene < og > for å velge FAX SETTINGS og trykk på ENTER/MENY.
- **3** Bruk tastene < og > for å velge INCOMING FAXES og trykk på ENTER/MENY.
- **4** Bruk tastene < og > for å velge RINGS TO ANSWER og trykk på ENTER/MENY.
- **5** Angi antall ringesignaler og trykk på ENTER/MENY.
- **6** Trykk på STOPP/FJERN for å gå ut av menyinnstillingene.

## **Kontroller arbeidet**

Viser øverste høyre hjørne av vinduet svarmodusinnstillingen (Automatic eller Manual) du har valgt?

- ❏ **Ja.** Gå til "d. Skrive ut en selvtestrapport" på side 52.
- ❏ **Nei.** Gjør følgende:

Prøv å angi svarmodusen på nytt. Når du er ferdig, går du til "d. Skrive ut en selvtestrapport" på side 52.

## **d. Skrive ut en selvtestrapport**

Skriv ut en selvtestrapport fra produktet for å være sikker på at det fungerer skikkelig.

## **Slik skriver du ut en selvtestrapport**

- **1** Trykk på ENTER/MENY.
- **2** Bruk tastene < og > for å velge REPORTS og trykk på ENTER/MENY.
- **3** Bruk tastene < og > for å velge SELF TEST og trykk på ENTER/MENY.

HP LaserJet 3150 går ut av menyinnstillingene og skriver ut rapporten, som bekrefter at HP LaserJet 3150 fungerer.

## **Kontroller arbeidet**

Kontroller rapporten. Har alle testene oppføringen PASS i delen Self Test Results?

❏ **Ja.** Bra! Du har angitt de nødvendige innstillingene. Gå til "Utforske produktet og programvaren" på side 58 for å starte en rask og enkel opplæring, slik at du kan lære hvordan du bruker produktet.

❏ **Nei.** Se "HP Customer Care" på side 56.

# **Problemløsing**

Bruk tabellen nedenfor til å løse problemer som kan oppstå når du installerer programvaren eller endrer innstillinger manuelt.

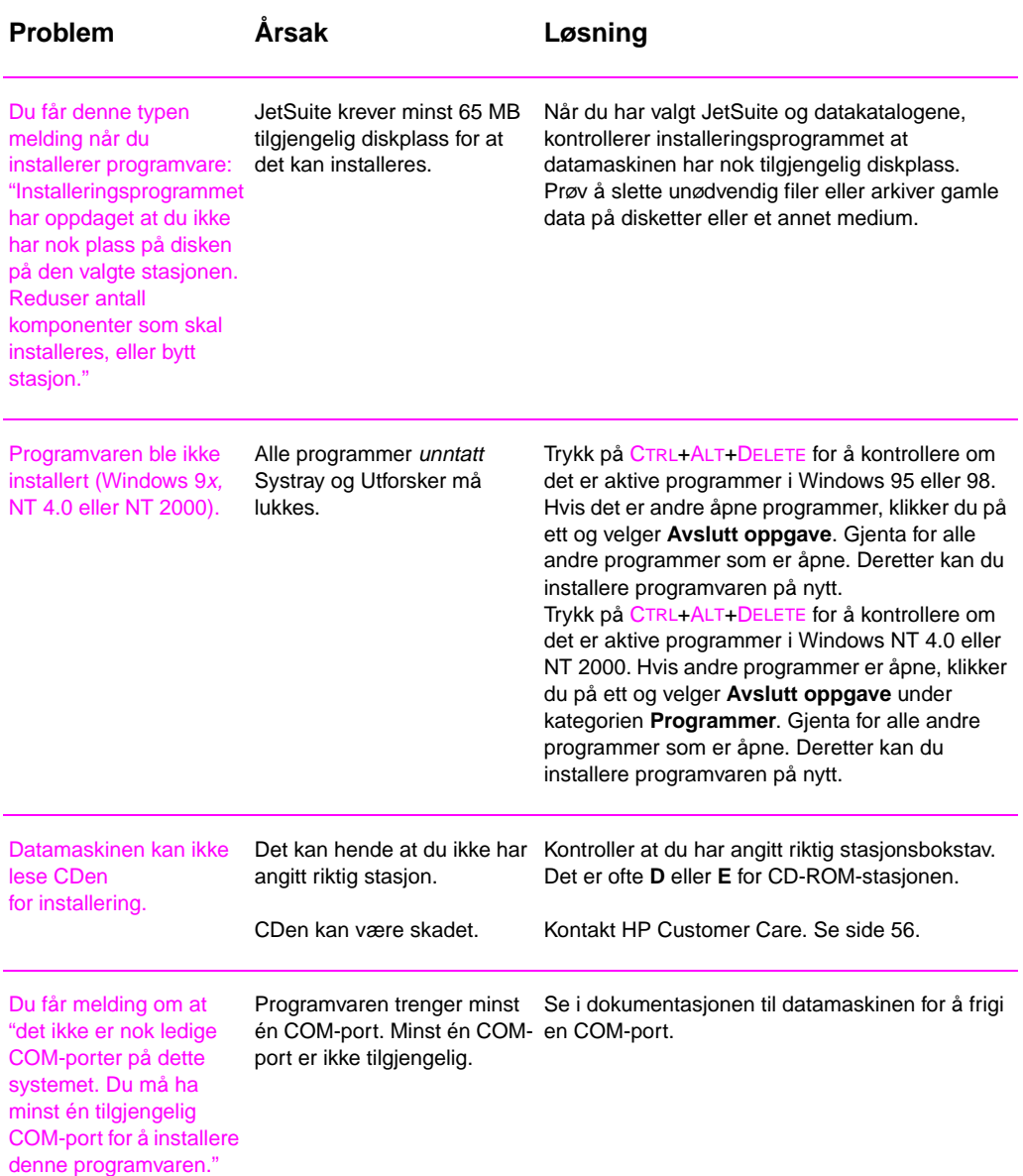

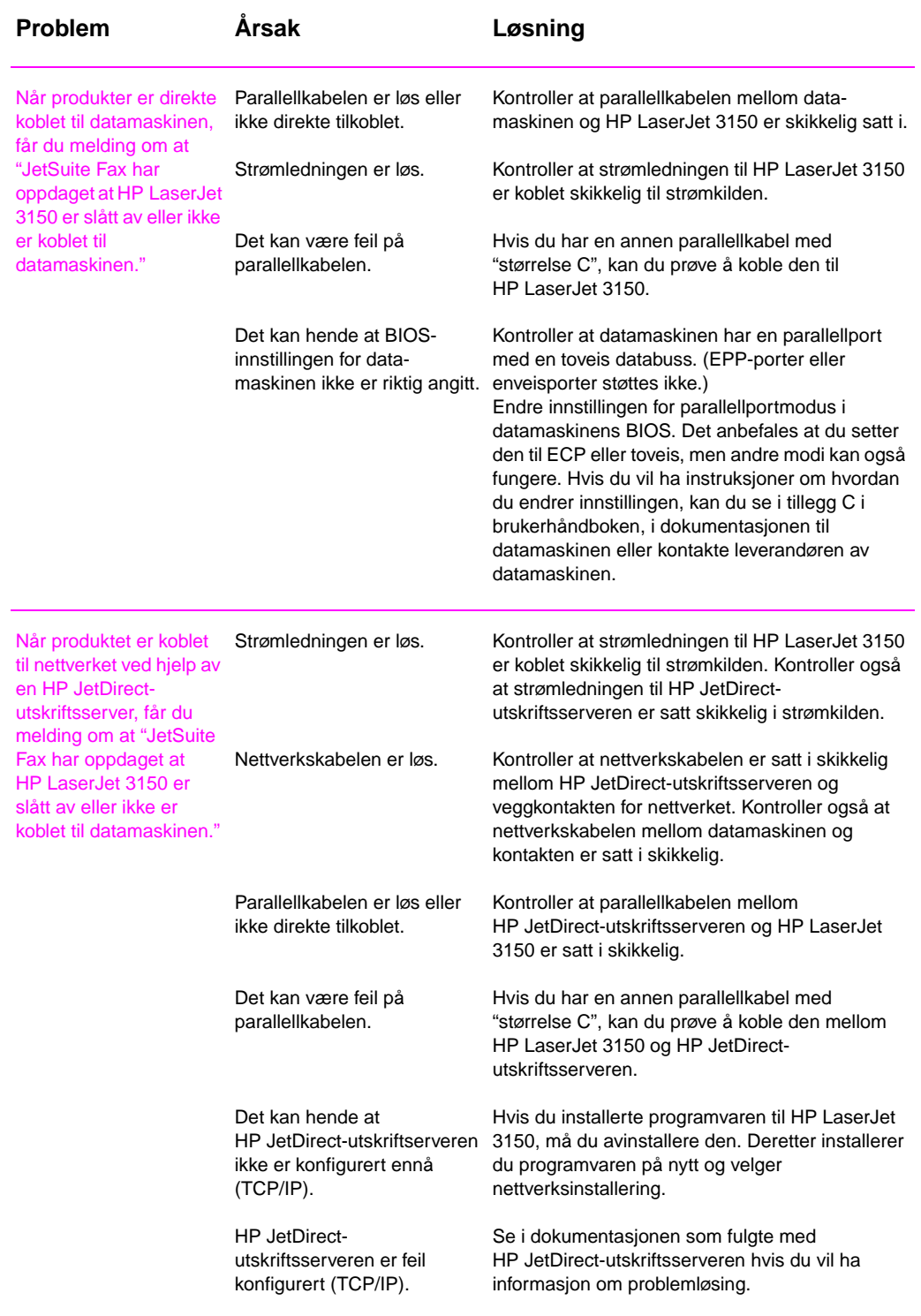

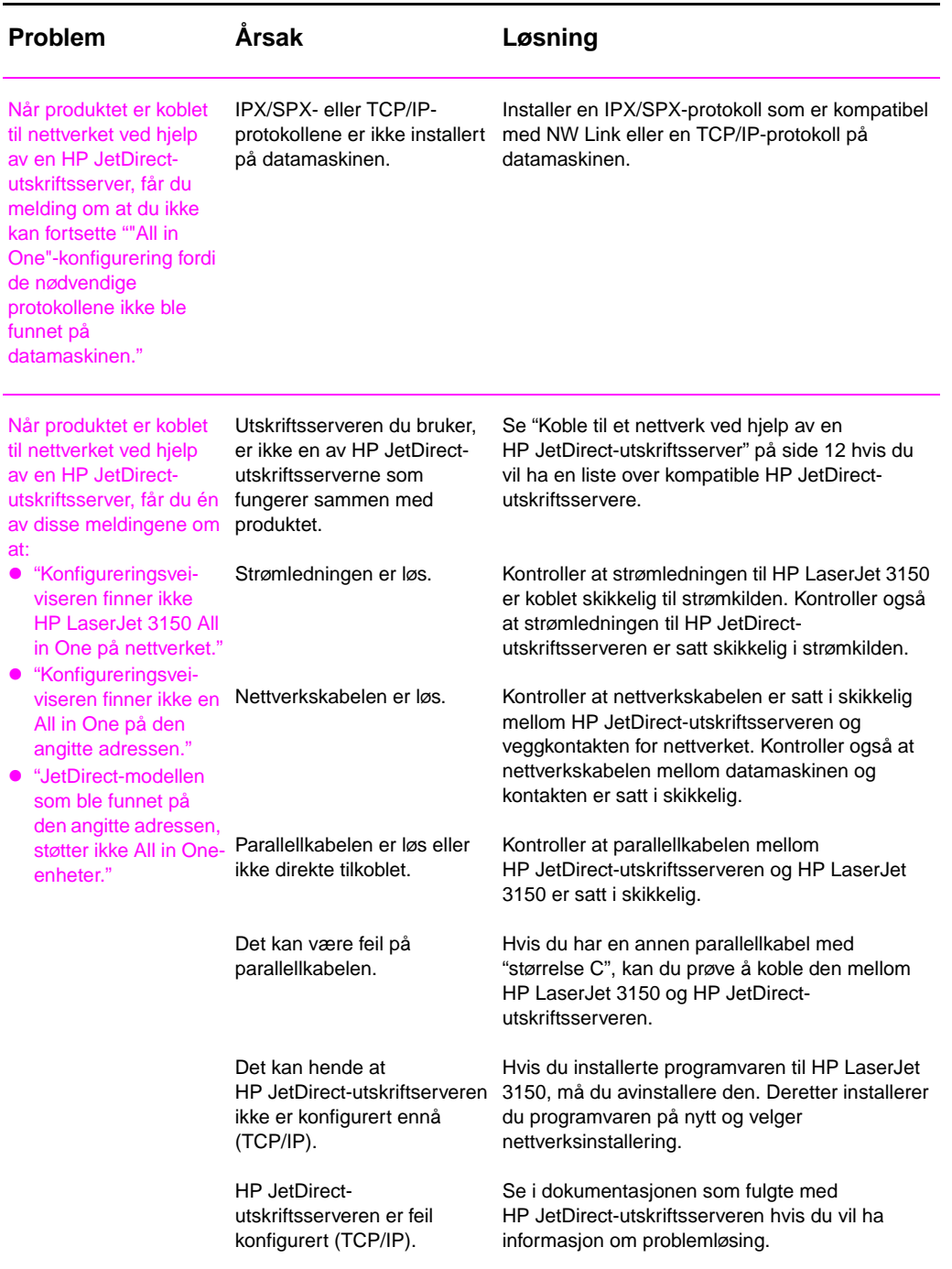

# CUSTOMER<br>CARE

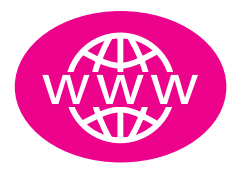

# **Online**

Besøk HPs hjemmeside! Uansett om du er nybegynner eller avansert bruker, HP Customer Care på nettet et flott sted å lære mer om produktet. Klikk deg gjennom svarene, opplæringen og programvareoppdateringene du er interessert i, 24 timer i døgnet, 7 dager i uken, uten at det koster deg noe. Besøk http://www.hp.com/support/lj3150. (Web-området er på engelsk.)

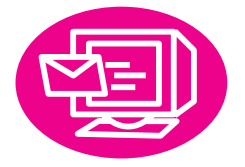

# **E-post**

Du kan få brukerstøtte raskt og enkelt via e-post. Send spørsmålet ditt til HP med e-post, så får du svar innen 24 timer på virkedager. Så lett er det. Send spørsmål per e-post via HPs Web-område på http://www.hp.com/support/lj3150. (Webområdet er på engelsk.)

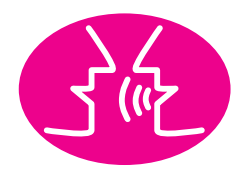

# **Diskusjonsgrupper for HPbrukere**

Du kan når som helst koble deg til Internett og treffe andre brukere med gode ideer og brukertips, på HPs online-diskusjonsgruppe for HP LaserJet 3150. Besøk HPs Webområde på http://www.hp.com/support/lj3150. (Web-området er på engelsk.)

Kjøpet inkluderer også brukerstøtte fra HP Customer Care, som har vunnet priser for sin service og brukerstøtte. HP Customer Care er vårt løfte om å levere brukerstøtteløsninger som kan hjelpe deg med alt...og lære deg om de andre mulighetene HP LaserJet 3150 har.

# **Proaktiv melding**

Når du abonnerer på Proaktiv melding, sender vi deg e-post om emner du selv kan velge fra: oppdatert programvare, melding om nye produkter og andre viktige nyheter om HP LaserJet 3150. Registrer deg via Internett: http://www.hp.com/support/lj3150. (Web-området er på engelsk.)

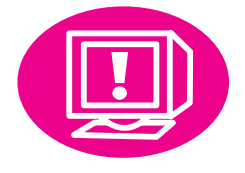

# **Telefon**

Her får du snakke med en erfaren servicetekniker med HP LaserJet 3150 som spesialitet. Ring: +47 22 11 62 99.

Før du ringer, bør du finne frem kjøpsdato, produktmodell og serienumre. De to siste står på baksiden av produktet, eller du kan ha skrevet dem på innsiden av forsideomslaget.

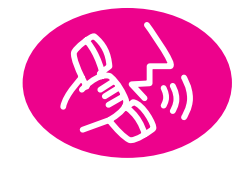

# 3 Utforske produktet og programvaren

# **Dette kommer du til å lære**

I denne delen skal du lære de grunnleggende funksjonene til HP LaserJet 3150. Den inneholder den mest generelle informasjonen om hvordan du utfører vanlige oppgaver. Du finner også henvisninger til mer informasjon og hvor du kan få hjelp.

Du får lære:

- hvordan du bruker kontrollpanelet til å sende en faks eller ta en kopi
- om funksjonene i programvaren
- hvordan du bruker Document Assistant til å sende fakser, ta kopier og skanne et objekt
- hvordan OCR-programvaren fungerer

# **Utforske produktet**

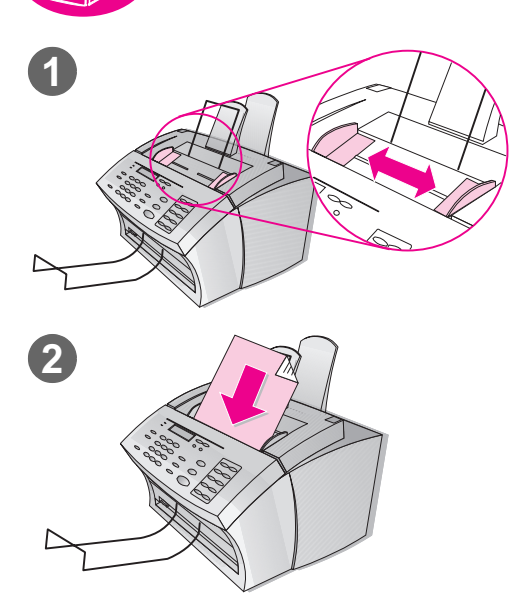

# **Laste inn objekter som skal fakses, kopieres eller skannes**

Uansett om du fakser, kopierer eller skanner ved hjelp av programvaren, så er prosedyren for å laste inn objektet den samme.

## **Slik laster du inn et objekt**

- **1** Juster papirlederne i dokumentmateren til samme størrelse som testsiden du skrev ut tidligere.
- **2** Siden legges i dokumentmateren med toppen først og teksten ned.

Vent mens HP LaserJet 3150 laster inn siden.

# **Kontroller arbeidet**

Viser kontrollpanelet meldingen DOCUMENT LOADED PHONE# OR #COPIES?

❏ **Ja.** Gå til "Sende en faks ved hjelp av kontrollpanelet" på side 60.

❏ **Nei.** Dra toppen av kontrollpanelet forsiktig mot deg til det løsner. Fjern dokumentet, lukk kontrollpanelet og sett dokumentet i på nytt. Når du er klar, kan du gå til "Sende en faks ved hjelp av kontrollpanelet" på side 60.

## **Viktig!**

Du finner viktige og detaljerte retningslinjer om størrelsen på og typen objekter du kan laste inn, i tillegg til hvordan du laster inn spesielle objekter (for eksempel fotografier og avisartikler), i kapittelet "Fakse" i brukerhåndboken. Les disse retningslinjene før du laster inn andre objekter.

## **Sende en faks ved hjelp av kontrollpanelet**

Du kan sende en faks ved hjelp av kontrollpanelet. Hvis du har installert programvaren, og datamaskinen er slått på, vises Document Assistant på skjermen når du laster inn et dokument i dokumentmateren. Med én gang du starter faksen ved hjelp av kontrollpanelet, forsvinner Document Assistant.

## **Slik sender du en faks ved hjelp av kontrollpanelet**

- **1** Når faksen er lastet inn i dokumentmateren, slår du faksnummeret ved hjelp av de numeriske tastene.
- **Obs!** Husk å ta med pauser eller andre nødvendige numre, for eksempel retningsnummer og tilgangskode for numre utenfor et PBX-system (vanligvis 9 eller 0).
	- **2** Trykk på START for å sende faksen.

## **Kontroller arbeidet**

Vises meldingen 1 PAGE SENT i kontrollpanelvinduet før maskinen går tilbake til READY?

❏ **Ja.** Gå til "Utforske programvaren" på side 61.

❏ **Nei.** Gjør følgende:

- Hvis kontrollpanelvinduet viser en feilmelding, må du løse problemet. Prøv deretter å sende faksen på nytt.
- Spør noen du kjenner om å sende deg en faks for å forsikre deg om at du kan motta fakser.
- Mer informasjon finner du i kapittelet Problemløsing og vedlikehold i brukerhåndboken.

Når du er klar, kan du gå til "Utforske programvaren" på side 61.

## **Hvis du vanligvis slår et prefiks**

Du kan programmere et prefiks som vil blir lagt til alle telefonnumre som slås på kontrollpanelet. Les kapittelet "Grunnleggende funksjoner" i brukerhåndboken.

## **Vil du vite mer?**

Du finner mer informasjon om å sende fakser fra kontrollpanelet i kapittelet "Fakse" i brukerhåndboken.

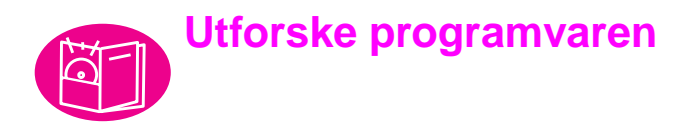

Du må ha installert programvaren på datamaskinen for å kunne utforske funksjonene og utføre oppgavene i denne delen. Når du har lest oversikten, kan du bruke instruksjonene senere i denne delen til å sende fakser, ta kopier og skanne ved hjelp av programvaren.

# **Oversikt**

De tre hoveddelene i programvaren som du ser og bruker ofte, er Document Assistant, dokumentviseren og skrivebordet.

## **Introduksjon til Document Assistant**

For at du skal kunne se og bruke Document Assistant, må produktet være koblet direkte til datamaskinen. Document Assistant er en dialogboks som vises på skjermen når du laster inn et dokument i dokumentmateren.

Hvis du har et kompatibelt e-postprogram, vises det fire ikoner på dette skjermbildet. Ellers vises det bare tre. Klikk hvor som helst på Document Assistant for å aktivere det.

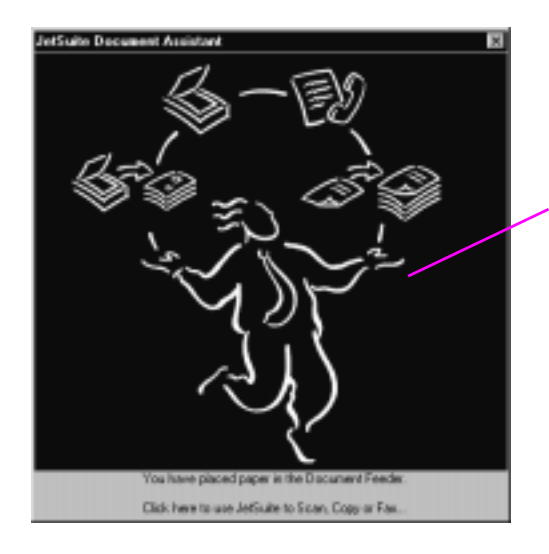

Klikk hvor som helst i dette vinduet for å aktivere det

Når det er aktivert, viser Document Assistant knappene for PC-faks, PC-kopi og skannefunksjon. Hvis du har et kompatibelt e-postprogram, vises det også en **Scan to E-mail**-knapp. Klikk på knappen til den funksjonen du ønsker å bruke:

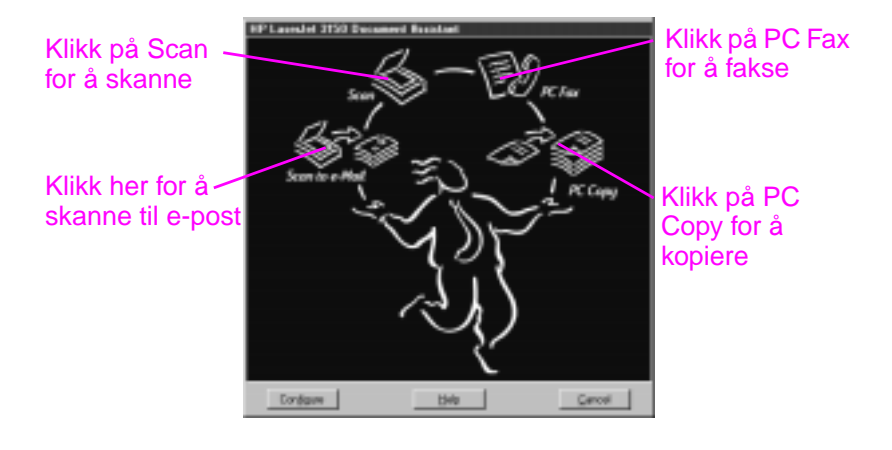

Nederst i vinduet til Document Assistant finner du knappene **Configure**, **Help** og **Cancel**. Klikk på **Configure** for å justere innstillingene til programvaren og HP LaserJet 3150. **Help**-knappen åpner hjelpen til JetSuite Pro og HP LaserJet 3150. Klikker du på **Cancel**, lukkes Document Assistant.

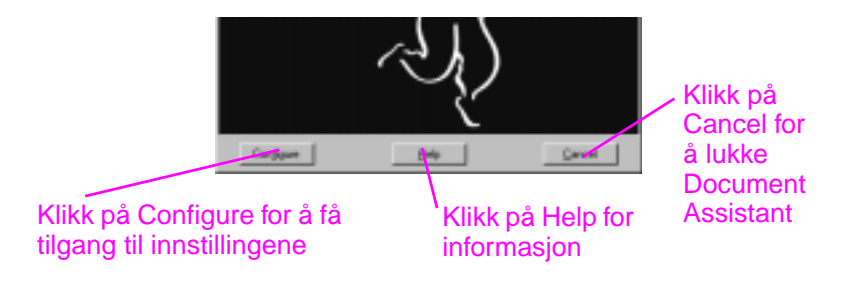

Du kan bruke Document Assistant eller kontrollpanelet på produktet til å fakse eller kopiere et dokument. (Hvis du velger kontrollpanelet, lukkes Document Assistant.) Hvis du skanner (eller skanner til e-post), må du begynne oppgaven med Document Assistant, JetSuite Pro eller et annet program (for eksempel et TWAINkompatibelt program). Du kan ikke bruke kontrollpanelet.

## **Introduksjon til dokumentviseren**

Når du starter skanning fra Document Assistant eller JetSuite Pro, vises det skannede objektet som en ikke navngitt fil i dokumentviseren til JetSuite Pro. Delene av vinduet til dokumentviseren er beskrevet nedenfor:

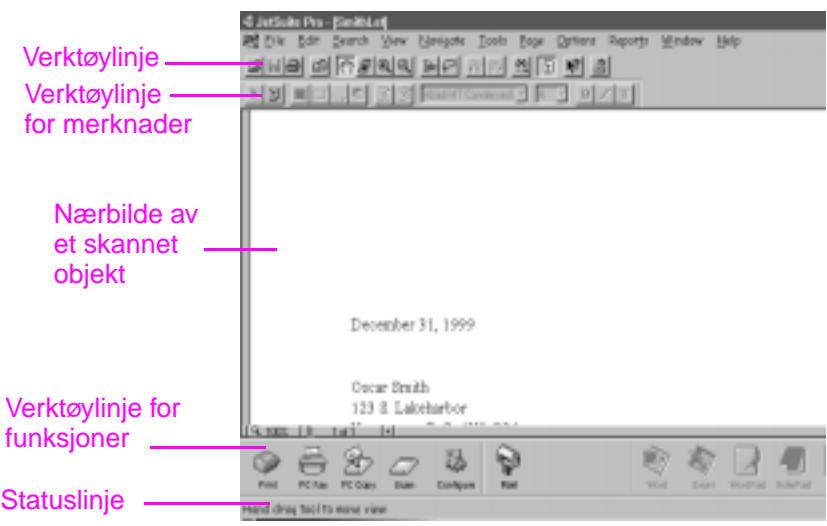

I dokumentviseren kan du behandle innholdet i det skannede objektet. Du bruker dokumentviseren til å:

- merke tekst eller bilder, eller legge til elektroniske huskelapper ved hjelp av verktøy for merknader.
- renske eller justere det skannede objektet.
- sende objektet til skriver eller faks, eller legge det som vedlegg i en e-post.

## **Introduksjon til skrivebordet**

Når du lukker et dokument i dokumentviseren, vises det som en miniatyr (et lite bilde) eller et filnavn på skrivebordet til JetSuite Pro. Skrivebordet har disse funksjonene:

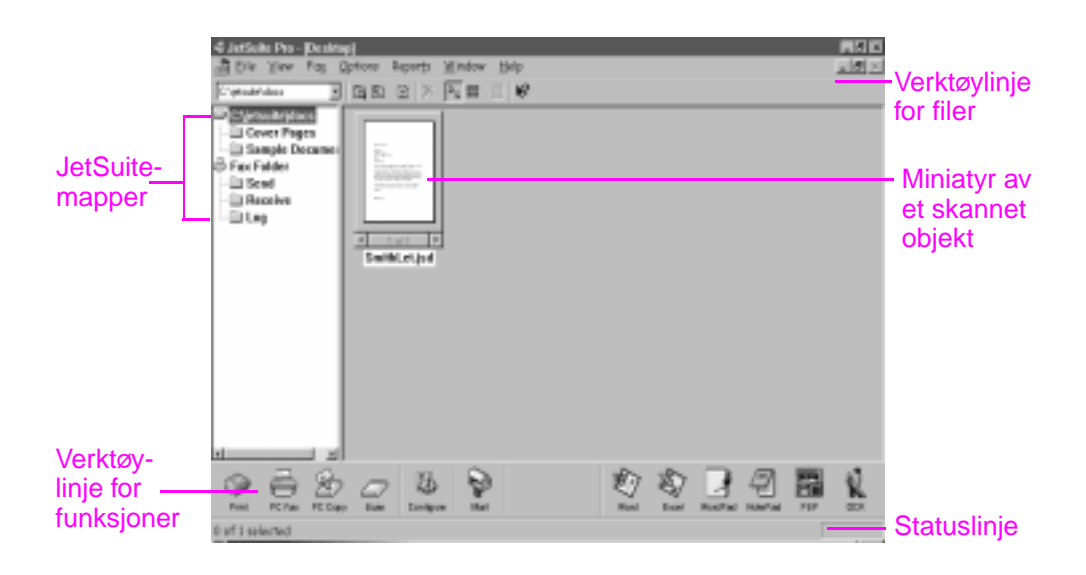

**Obs!** Nettverksbrukere kan ikke se Fax Receive-mappen eller beslektede funksjoner eller alternativer. De kan heller ikke se ikonet, funksjonene eller alternativene til PC Copy.

> Skrivebordet viser miniatyrer av .jsd-dokumenter og ikoner for dokumenter i andre grafikkformater eller andre vanlige tekstbehandlings-, regneark- og presentasjonsprogrammer. Du bruker skrivebordet til å:

- organisere og arkivere et lagret og skannet objekt i en mappe.
- sende skannede objekter til et annet program, for eksempel et tekstbehandlingsprogram.
- behandle fakser sendt fra datamaskinen, og se på fakslogger for alle fakser. En bruker med en datamaskin som er direkte koblet til produktet, kan også behandle fakser som er mottatt på datamaskinen.

Hvis du vil se et .jsd-dokument på nytt i dokumentviseren, dobbeltklikker du på miniatyren av dokumentet. Hvis du dobbeltklikker på miniatyren av en fil på skrivebordet med et annet format, åpnes filen i det programmet som er tilknyttet denne filtypen på datamaskinen.

Du finner mer informasjon om skanning og JetSuite i kapittel 5, "Skanne", i brukerhåndboken og i hjelpen.

## **Bruke Hjelp**

Du installerte Hjelp da du installerte JetSuite Pro. Hjelp inneholder detaljerte prosedyrer som veileder deg i alle de oppgaver du ønsker å bruke programvaren til. Den gir spesifikk informasjon om oppgaven du holder på med. Hjelp er også et verktøy for problemløsing. Når det dukker opp et spørsmål eller et problem, finner du løsningen raskest ved å bruke Hjelp.

Hjelp inneholder følgende generelle emner:

**Installation Help** — gir deg hjelp med å installere programvaren og avgjøre hvilke innstillinger som behøves.

**General Information Help** — gir deg oversiktsinformasjon om skriver-, faks-, kopi- og skannefunksjonene. Her finner du også oversiktsinformasjon for JetSuite Pro.

**Troubleshooting** — har løsningene på vanlige problemer.

**How Do I** — gir deg trinnvise instruksjoner for utskrift, faksing, kopiering, skanning, konfigurering og andre funksjoner i JetSuite Pro.

Du åpner Hjelp ved å

- klikke på **Help** i Document Assistant eller i et skjermbilde der **Help**-knappen vises.
- velge **Contents** fra **Help**-menyen på skrivebordet eller i dokumentviseren.
- trykke på F1 på tastaturet.

## **Åpne JetSuite Pro**

Du kan åpne JetSuite Pro ved å:

- bruke Document Assistant, som tidligere beskrevet.
- bruke Programbehandling i Windows 3.1x eller **Start**-menyen i Windows 9x, NT 4.0 eller NT 2000.
- dobbeltklikke på HP LaserJet 3150-ikonet på oppgavelinjen i Windows 9x, NT 4.0 eller NT 2000 (nederst til høyre på skjermen).
- dobbeltklikke på JetSuite Pro-ikonet på Windows-skrivebordet (bare i Windows 9x, NT 4.0 eller NT 2000).

# **Sende en faks ved hjelp av Document Assistant**

Produktet må være direkte tilkoblet datamaskinen for at du skal kunne se og bruke Document Assistant. Du kan da sende en faks ved å klikke på **PC Fax** i Document Assistant.

## **Slik sender du en faks ved hjelp av Document Assistant**

- **1** Når du har lastet inn dokumentet i dokumentmateren, vises Document Assistant på skjermen. Klikk hvor som helst på Document Assistant for å aktivere det.
- **2** Klikk på **PC Fax**.

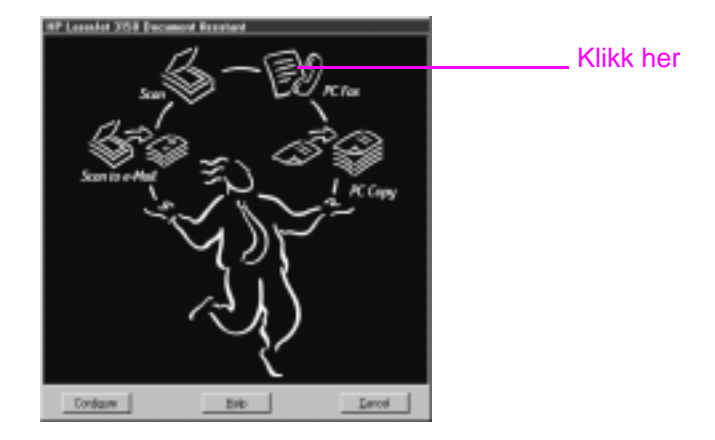

- **3** Når dialogboksen **JetSuite PC Send Fax** vises, skriver du mottakers navn og faksnummer og legger til en forside (valgfritt).
- **4** Klikk på **Send Fax** for å sende faksen.

## **Vil du vite mer?**

Les kapittelet "Fakse" i brukerhåndboken for flere opplysninger om faksing fra kontrollpanelet, Document Assistant, JetSuite Pro-skrivebordet eller andre programmer, for eksempel et tekstbehandlingsprogram.

Du finner mer informasjon om bruk av Document Assistant og JetSuite Pro i hjelpen.

## **Kopiere ved hjelp av Document Assistant**

Produktet må være direkte tilkoblet datamaskinen for at du skal kunne se og bruke Document Assistant. Du kan deretter begynne å kopiere ved å klikke på **PC Copy** i Document Assistant.

## **Slik kopierer du ved hjelp av Document Assistant**

- **1** Når du har lastet inn dokumentet i dokumentmateren, vises Document Assistant på skjermen. Klikk hvor som helst på Document Assistant for å aktivere det.
- **2** Klikk på **PC Copy**.

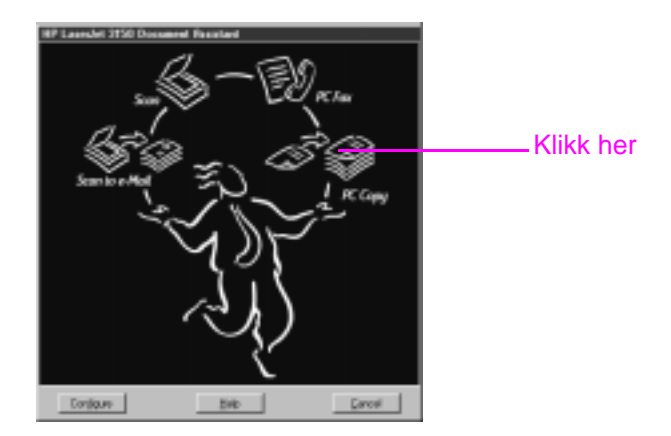

- **3** I dialogboksen som vises kan du justere alternativer, som for eksempel kontrast og sider per ark.
- **4** Klikk på **Start Copy** for å kopiere.

## **Vil du vite mer?**

Les kapittelet "Kopiere" i brukerhåndboken for flere opplysninger om når du kan velge å kopiere fra kontrollpanelet eller Document Assistant.

Du finner flere opplysninger om bruk av Document Assistant i hjelpen.

## **Skanne et objekt**

Du må ha installert programmet for å kunne skanne et objekt. Du kan sette i gang skanningen fra Document Assistant eller JetSuite Pro ved å klikke på **Scan**. For at du skal kunne se og bruke Document Assistant, må produktet være koblet direkte til datamaskinen.

Når den neste dialogboksen åpnes, får du tre valg: **Scan to JetSuite Desktop Viewer**, **Scan to File** og **Scan to Text**.

- Velg Scan to JetSuite Desktop Viewer (standardvalget) for å legge objektet i dokumentviseren til JetSuite Pro. I dette programmet kan du legge til merknad, organisere og lagre viktige dokumenter.
- Velg **Scan to File** for å lage en fil av objektet uten å vise det nå.
- Velg **Scan to Text** for å konvertere objektet til redigerbar tekst og åpne det som fil uten navn i et tekstbehandlingsprogram.

## **Slik skanner du ved hjelp av Document Assistant**

- **1** Last inn dokumentet i dokumentmateren.
- **2** Når Document Assistant vises, klikker du hvor som helst på programmet for å aktivere det.
- **3** Klikk på **Scan**.

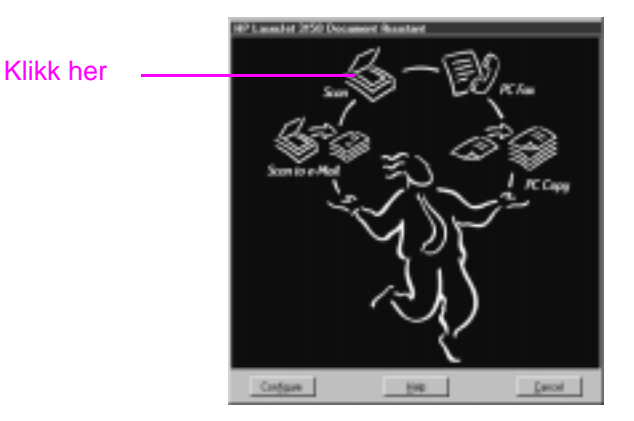

- **4** I dialogboksen som vises justerer du de alternativene du ønsker (for eksempel kontrast). Kontroller at du har valgt **Scan to JetSuite Desktop Viewer** og klikk på **Start Scan**.
- **5** Når objektet er skannet, vises det i dokumentviseren. Nå kan du utforske alternativene: legge til merknader og hyperkoblinger, og deretter sende objektet til for eksempel faks eller skriver.

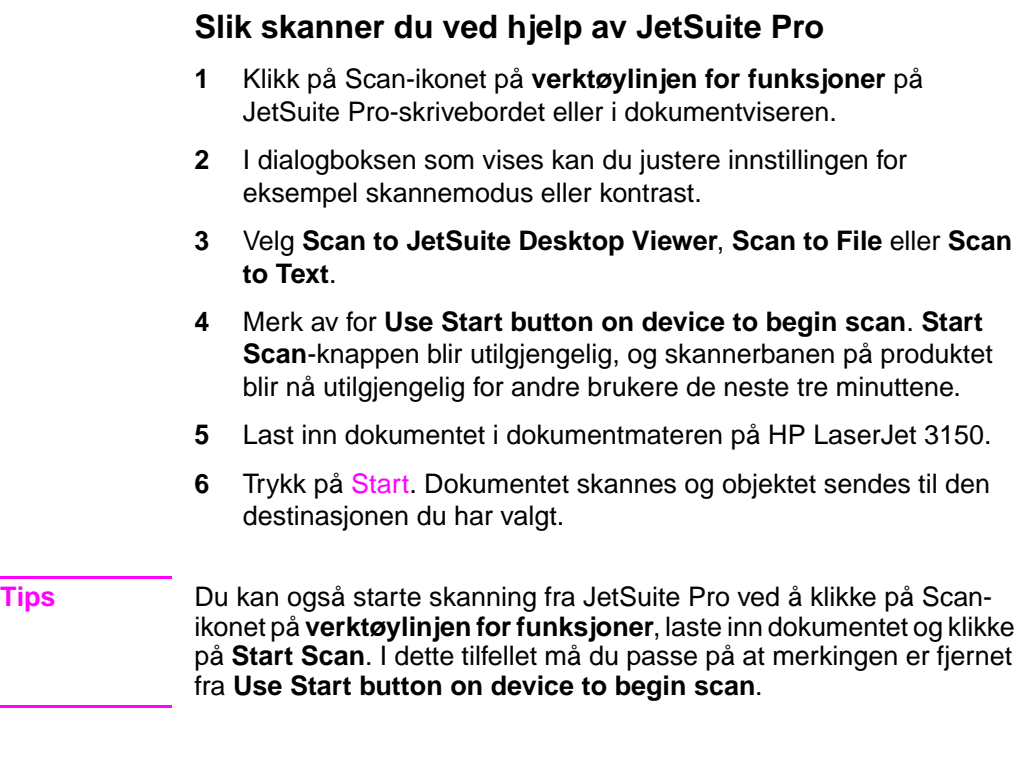

## **Skanne til tekst ved hjelp av OCR**

Når du skanner et objekt og velger **Scan** i Document Assistant eller JetSuite Pro, og deretter velger **Scan to Text**, starter JetSuite Pro skanningen med de beste innstillingene for tekst. OCR-programmet forkaster deretter eventuell grafikk på det skannede objektet og konverterer teksten til redigerbar tekst. Når OCR-programmet er ferdig, vises den konverterte teksten som en fil uten navn i tekstbehandlingsprogrammet.

OCR-konverteringer blir aldri perfekte, så du bør derfor lese nøye gjennom teksten.

# **Vil du vite mer?**

Du finner mer informasjon om skanning og OCR-programmet i kapittelet "Skanne" i brukerhåndboken og i hjelpen.

Du finner mer informasjon om skanning til e-post i kapittelet "Sende dokumenter med e-post" i brukerhåndboken og i hjelpen.
# **Neste skritt**

Gratulerer! Du har klart å konfigurere produktet, og du kan nå ta det i bruk slik at du kan spare tid. Her finner du mer informasjon:

- **Brukerhåndboken** inneholder mer informasjon om daglige oppgaver, justering av innstillinger som sjelden endres, problemløsing, bestilling av deler og så videre.
- **Hjelpen** inneholder mer informasjon om bruk av programmet til daglige oppgaver, endring av innstillinger og problemløsing.
- **Registrer produktet!** Navnet ditt blir aldri solgt, og private opplysninger blir beskyttet. Registrering av produktet sikrer også at du får melding når programvare- og fastvare- oppgraderinger blir tilgjengelige, slik at du alltid har de nyeste funksjonene, programrettingene og den ferskeste informasjonen.
- **Bruk HP Customer Care, og ikke bare når du har et problem.**  På side 56 står det hvordan du kan skaffe informasjon på en rask og grei måte, for eksempel et besøk på Web-området for HP LaserJet 3150, e-post eller ved å snakke med en kundeveileder.

# **Visste du dette?**

HP LaserJet 3150 fungerer som en vanlig faks- og kopimaskin når datamaskinen er slått av eller programvaren ikke virker. Selv om du til vanlig mottar fakser på datamaskinen, og du slår den av, blir mottatte fakser lagret i produktets minne og lastet til datamaskinen når du slår den på igjen.

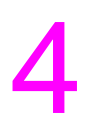

# **Garanti**

# **Garantiopplysninger**

# **Hewlett-Packard begrenset garanti**

HP LaserJet 3150 1-ÅRS BEGRENSET GARANTI

- **1** HP garanterer deg, sluttbrukerkunden, at HPs maskinvare, tilbehør og rekvisita ikke har noen som helst form for skader på materialer eller utførelse etter kjøpsdatoen. Garantien gjelder for den angitte perioden over. Hvis HP gjøres oppmerksom på slike skader i løpet av garantiperioden, velger HP enten å reparere eller erstatte produkter som viser seg å være skadet. Erstatningsprodukter kan være nye eller nesten-nye.
- **2** HP garanterer at det ikke vil oppstå feil i utføringen av programmeringsinstruksjonene i HPs programvare etter kjøpsdatoen, for perioden angitt over, på grunn av feil i materialer eller utførelse hvis programvaren installeres og brukes riktig. Hvis HP gjøres oppmerksom på slike skader i løpet av garantiperioden, erstatter HP programvaren som ikke utfører programmeringsinstruksjonene som følge av slike skader.
- **3** HP garanterer ikke at HP-produkter vil fungere uten avbrudd eller feil. Hvis HP ikke er i stand til, innen rimelig tid, å reparere eller erstatte produkter i henhold til garantien, har du rett til å få igjen kjøpesummen hvis du leverer tilbake produktet raskt.
- **4** HP-produkter kan inneholde gjenproduserte deler som har like god ytelse som nye, eller som kan ha vært gjenstand for tilfeldig bruk.
- **5** Garantien gjelder ikke skader som følge av (a) ukorrekt eller mangelfull kalibrering eller vedlikehold, (b) programvare, grensesnitt, deler eller rekvisita som ikke kommer fra HP, (c) uautoriserte endringer eller ukorrekt bruk, (d) drift utenfor de kunngjorte miljøspesifikasjonene for produktet, eller (e) ukorrekt klargjøring av arbeidssted eller ukorrekt vedlikehold.
- **6 HP GIR INGEN ANNEN UTTRYKT GARANTI, VERKEN SKRIFTLIG ELLER MUNTLIG, MED HENSYN TIL DETTE PRODUKTET.** ALL IMPLISITT GARANTI FOR SALGBARHET, TILFREDSSTILLENDE KVALITET ELLER EGNETHET FOR ET BESTEMT FORMÅL, ER BEGRENSET TIL GARANTIENS VARIGHET SOM ANGITT OVER. Noen land, stater eller regioner

tillater ikke at det legges begrensninger på varigheten av implisitte garantier, og i disse tilfellene berører begrensningen eller utelukkelsen ikke deg. Denne garantien gir deg spesifikke juridiske rettigheter, i tillegg til andre rettigheter som kan variere fra stat til stat, fra region til region og fra land til land.

**7** SÅ LANGT DET ER TILLATT AV LOKAL LOVGIVNING ER RETTSMIDLENE I DENNE GARANTIEN DE ENESTE TILGJENGELIGE. SOM NEVNT OVER, STÅR IKKE HP I NOEN TILFELLE ANSVARLIG FOR TAP AV DATA ELLER DIREKTE, SÆRLIGE, TILFELDIGE ELLER FØLGESKADER (INKLUDERT TAP AV FORTJENESTE ELLER DATA) ELLER ANDRE SKADER, ENTEN MED UTGANGSPUNKT I KONTRAKTEN ELLER EN SKADEVOLDENDE HANDLING ELLER PÅ ANNEN MÅTE. Noen land, stater eller regioner tillater ikke utelukkelse eller begrensning av tilfeldige skader eller følgeskader, og i disse tilfellene berører ikke begrensningen eller utelukkelsen, som angitt over, deg.

# **År 2000-garanti**

Underlagt alle betingelser og begrensninger i den begrensede garantien fra HP som følger med dette HP-produktet, garanterer HP at dette HP-produktet vil behandle datodata på riktig måte (inkludert, men ikke begrenset til, beregning, sammenligning og sekvensering) fra, til og mellom det 20. og 21. århundre, og år 1999 og 2000, inkludert skuddårsberegninger, når det brukes i samsvar med produktdokumentasjonen fra HP (inkludert eventuelle instruksjoner for installering av oppdateringer eller oppgraderinger), forutsatt at alle andre produkter (for eksempel maskinvare, programvare og fastvare) som brukes sammen med slikt HP-produkt/slike HP-produkter, utveksler datodata på riktig måte. År 2000-garantien er gyldig til og med 31. januar 2001.

HP gir ingen rettigheter eller garantier med hensyn til nøyaktigheten eller påliteligheten av informasjonen om andre produkter enn HPprodukter. Slik informasjon gis av produsentene av disse produktene, og kundene bør kontakte produsentene direkte for å kontrollere at produktene er klargjort for år 2000.

# 74 4 Garanti

# **Stikkordregister**

#### **Symboler**

.jsd-dokumenter 64

#### **Numerisk**

10/100Base-TX-tilkobling 13 10Base-T-tilkobling 13

#### **A**

analoge telefonlinjer 11 antall ringesignaler før svar endre 50 standard 50 avbruddsfri strømforsyning (UPS) 30 avslutte menyinnstillinger 17

#### **B**

bane skanner 15 skriver 16 bestllle ny CD-ROM 38 BNC-tilkobling 13 bryter, strøm 30 bryterboks, tilkoble 12

## **C**

Cancel-knappen 62 CD. Se CD-ROM 7 CD-ROM kan ikke lese 53 skadet 53 COM-porter ikke tilgjengelige 53 Configure-knappen 62

#### **D**

datamodem. Se modem dato hvor de vises 17 innstilling for faks 47 dedikert fakslinje 25 dedikerte linjer 25 beskrivelse 11 tilkoble 25 definere fakshodeinformasjon 48 deksler dokumentutløser 15

skriver 16 dele produktet 40 deler illustrasjon for skannerbane 15 illustrasjon for skriverbane 16 pakke opp 8 delte linjer antall ringesignaler før svar 50 beskrivelse 11 tilkoble 25 destinasjonsvalg for skanning 68 digitale telefonlinjer 11 diskplass ikke nok 53 krav 12 diskusjonsgruppe for brukere 56 Document Assistant beskrivelse 61 bruke til å åpne JetSuite Pro 65 kopiere ved hjelp av 67 lukke 62 sende fakser ved hjelp av 66 skanne ved hjelp av 68 dokumentasjon kilder for hjelp og informasjon 71 tatt med i esken 8 dokumentutløserdeksel 15 dokumentviser formål 63 verktøylinjer 63 vindubeskrivelse 63 driftsmodi 10

### **E**

egenskaper til produktet 10 ekstern stasjon, tilkoble 12 eksternt modem. Se modem 7 elektrisk overspenning 11 enter-tast på kontrollpanel 17 enveisporter 54 EPP-porter 54 etikett for påfylling av papir illustrasjon 8 klistre på 21

## **F**

faks antall ringesignaler før svar 50

innstillinger for dato og klokkeslett 47 nødvendige funksjoner 46 svarmodus 50 fakse problemløsing 60 retningslinjer 66 se på logger 64 ved hjelp av Document Assistant 66 ved hjelp av kontrollpanelet 60 fakshode 48 fakslinje, tilkobling 25 fakslogger 64 faksprogramvare for PC bruke ditt eget 37, 43 følger med HP LaserJet 3150 37, 43 faksprogramvare. Se faksprogramvare for PC 7 fastvareversjoner for utskriftsservere 13 feillampe på kontrollpanel 17 feilmeldinger hvor de vises 17 installering 53 filer .jsd 64 grafikk forkastet av OCR 70 skanne til 68 fjerne handlinger ved hjelp av kontrollpanel 17 fjerne toner fra klesplagg 18 Freecell 38

#### **G**

garanti opplysninger 72 år 2000 73 grafikk forkastet av OCR-programmet 70

#### **H**

Help-knappen 62, 65 hielp, online bruke 65 kundestøtte 56 hode for faks 48 HP Customer Care brukerstøtte via e-post 56 diskusjonsgrupper 56 kontakte 56 online-brukerstøtte 56 Proaktiv melding 57 Web-område 56 HP JetDirect-utskriftsservere bruke for å koble til produktet 41 konfigurere 44 modeller 13 høytalervolum 46

#### **I**

ikke nok diskplass 53 informasjonskilder 71 ingen summetone 31 innhold i eske 8 innmating for enkeltark 16 innmatingsspor for enkeltark 16 innstilling faksfunksjoner 46 svarmodus for faks 50 installere programvare 36, 43 programvare i Windows 3.1x 38 programvare i Windows 95/NT 4.0 38, 44 installering bruke CD-plate 38 dele med andre brukere 40 komponenter som blir installert 36, 43 krav 12 meldinger 53 online-hjelp 65 pakke opp 8 problemløsing 53 rask 36, 43 teste maskinvaren 32 teste produkt og programvare 45 tilpasset 36, 43 Internett, tilkobling 24 internt modem. Se modem 7 IPX/SPX bruke for å koble til produkt 44 krav 13

### **J**

JetDirect-utskriftsservere bruke for å koble til produktet 41 konfigurere 44 modeller 13 JetSuite Pro beskrivelse 65 dokumentviser 63 skanne ved hjelp av 69 skrivebord 64 åpne 65 JetSuite Pro-skrivebord beskrivelse 64 mapper 64 verktøylinjer 64 vindubeskrivelse 64 justere høytalervolum 46

### **K**

kabler nettverk 13 parallell 8, 35 kassetter, toner hindre skade 18 illustrasjon 8 installere 18 resirkulere 19 klar-lampe på kontrollpanel 17 klesplagg, fjerne toner fra 18 klistre på etikett for påfylling av papir 21 klokkeslett hvor de vises 17 innstilling for faks 47 knapper Cancel 62 Configure 62 Help 62, 65 kontrollpanel 17 Scan to E-mail 62 koble til andre enheter 26 datamaskin med internt modem 27 dedikert fakslinje 25 delt linje 25 direkte til en datamaskin ved hjelp av en parallellkabel 35 eksternt modem 28 HP LaserJet 3150 23 modem 26 telefon 26, 29 telefonledning 11 telefonsvarer 26, 28 velge andre enheter å tilkoble 24 kommunikasjon ikke etablert 54, 55 kompatibel programvare 37, 43 konfigurere fakshode 48 innstilling for antall ringesignaler før svar 50 prefikser 60 svarmodus 50 kontakt, tilkoble 23 kontrasttast på kontrollpanel 17 kontrollere fastvareversjoner 13 installering av maskinvare 32 kontrollpanel bruke til å sende faks, kopiere eller skanne 62 illustrasion 15 taster og lamper 17 kopiere bruke kontrollpanelet 62 retningslinjer 67 ved hjelp av Document Assistant 67 kopieringstast på kontrollpanel 17 kortnummertaster 17 krav til installering 12 krav til internminne (RAM) 12

krav til plass på harddisk 12 kundestøtte via e-post 56 kundestøtte. Se HP Customer Care kundestøtte. Se service og kundestøtte

#### **L**

lamper på kontrollpanel 17 laste inn objekter som skal fakses, kopieres eller skannes 59 problem 59 retningslinjer 59 spesielle objekter 59 laste ned utskriftsservere 13 ledning, strøm illustrasjon 8 tilkoble 30 ledning, telefon illustrasjon 8 tilkoble 11 legge i medier 22 linjer analoge 11 dedikerte 11 delte 11 digitale 11 telefon 11 logger for fakser 64 lukke Document Assistant 62 lydsignal, kontrollere fra kontrollpanel 17 låsemekanismer for utløsing av skriverdeksel 16

### **M**

magasin papirmagasin 16 papirutmating 16 magasin for dokumentmater 15 magasin for papirinnmating legge i papir 22 manuell svarmodus. Se svarmodus maskinvare problemløsing 53 teste 32 media papirstopp 21 medier legge i 22 papirstopp 22 melding om nye produkter 57 meldinger hvor de vises 17 installering 53 menyinnstillinger avslutte 17 bla gjennom 17

menytast på kontrollpanel 17 miniatyrer 64 minnekrav 12 modem bruke med HP LaserJet 3150 24 data 24 eksternt 24, 28 internt 24, 27 tilkoble 26 modi automatisk og manuelt svar 50 drift 10 svar 50 modus for automatisk svar. Se svarmodus 7 montere støtter 20

#### **N**

nettverk dele med andre brukere 40 krav 13 legge til skriverdriveren 40 tilkoble ved hjelp av HP JetDirect-utskriftsserver 41 Novell-servere 13

#### **O**

objekt lastes ikke inn 59 **OCR** grafikk forkastet ved bruk av 70 skanne til tekst ved hielp av 70 omringingstast på kontrollpanel 17 online-diskusjonsgruppe 56 online-hjelp bruke 65 kundestøtte 56 oppdatere programvare 56, 57 oppgradere utskriftsservere 13 opplæring 56 oppløsningstast på kontrollpanel 17 optisk tegnlesing (OCR). Se OCR overleggingsmal for kontrollpanel illustrasjon 8 oversikt over produktet 7 overspenningsvern 11

#### **P**

pakke opp 8 papir legge i 22 papirstopp 22 papirbane, spak 16 papirmagasin 16 illustrasjon 16 papirmagasin, dokumentmater 15 papirstopp, unngå 21, 22 papirutmating 16 parallellkabel illustrasion 8 koble direkte til en datamaskin ved hjelp av 35 parallellporter installeringskrav 12 konfliktområder 12 pausetast på kontrollpanel 17 PBX-systemer 60 piltaster på kontrollpanel 17 porter enhetskonflikt 12 enveis 54 EPP 54 ikke tilgjengelige 53 installeringskrav 12 serielle 35 TCP/IP-utskriftstjenester 44 prefikser 60 Proaktiv melding 57 problemer. Se problemløsing problemløsing 59 bruke online-hjelp 65 fakslevering 60 installering 53 skrive ut en selvtestrapport 52 produktfunksjoner 7 produktregistreringspakke 8 programmere taster for bestemte oppringingskoder 46 programvare installere 36, 43 kompatibel 37, 43 liste over installerte komponenter 43 oppdateringer 56, 57 problemløsing 53 TWAIN-kompatibel programvare 37 TWAIN-kompatibel skanning 43 programvare for skanning, TWAIN-kompatibel 37, 43 programvare i eske 8 protokollkrav 13

### **R**

RAM-krav (internminne) 12 rask installering 36, 43 registreringspakke 8 reservestrømbatteri 30 resirkulere tonerkassetter 19

#### **S**

samtale venter 11 Scan to E-mail-knappen 62 selvtestrapport 52 sende fakser. Se fakse 71

serielle porter 35 service og kundestøtte garantiopplysninger 72 sette inn en pause i et faksnummer 17 skadet CD 53 skanne 68 beskrivelse 68 destinasjonsvalg 68 retningslinjer 70 til dokumentviser 68 til fil 68 til tekst 68 til tekst ved hjelp av OCR 70 ved hielp av Document Assistant 68 ved hjelp av JetSuite Pro 69 skanner bane 15 deler 15 skanning i nettverksmodus 17 skrive ut selvtestrapport 52 testdokument 39, 45 skrivebord. Se JetSuite Pro-skrivebord skriver 16 bane 16 deksel 16 spak for papirbane 16 spak for spesialmedier 15 spor for papirutmating foran 16 standarder antall ringesignaler før svar 50 svarmodus 50 starte kopieringsfunksjon 17 papirfakser 17 starttast på kontrollpanel 17 stasjon, ekstern, tilkoble 12 stoppe handlinger ved hjelp av kontrollpanel 17 stopptast på kontrollpanel 17 strøm brudd 11 bryter 30 forsyning reserve 30 list anbefaling 30 strømledning illustrasjon 8 tilkoble 30 støtte for dokumentmater illustrasjon 8 montere 20 støtte for dokumentutmating illustrasjon 8 montere 20 støtte for papirinnmating illustrasjon 8 montere 20

støtte for papirutmating illustrasion 8 montere 20 støtte. Se HP Customer Care støtter illustrasjon 8 montere 20 pakke opp 8 summetone mangler 31 svarmodus beskrivelse 50 innstilling 50 standard 50 systemkrav 12

#### **T**

tast for hurtigoppringing på kontrollpanel 17 tast for manuell oppringing på kontrollpanel 17 taster programmere for bestemte oppringingskoder 46 på kontrollpanel 17 TCP/IP krav 13 port for utskriftstjenester 44 teknisk assistanse. Se HP Customer Care 22 tekst skanne til 68 skanne til ved hjelp av OCR 70 telefon linjer. Se telefonlinjer lister. Se hjelp på skjermen lister. Se programvarehjelp tilkoble 26, 29 telefonledning illustrasion 8 tilkoble 11 telefonlinier dedikert 25 telefonsvarer beskrivelse 11 bruke med dedikerte fakslinjer 25 telefonsvarer, tilkoble 26, 28 teste maskinvare 32 produkt og programvare 39, 45 skrive ut en selvtestrapport 52 testside 32 tilgjengelig diskplass, ikke nok 53 tilkoble andre enheter 26 datamaskin med internt modem 27 delt linje 25 direkte til en datamaskin ved hjelp av en parallellkabel 35 eksternt modem 28 HP LaserJet 3150 23

modem 26 støtter 20 telefon 26, 29 telefonledning 11 telefonsvarer 26, 28 til Internett 24 til nettverk ved hjelp av HP JetDirectutskriftsserver 41 til veggkontakt 23 velge andre enheter å tilkoble 24 tilkobling dedikert fakslinje 25 tilkoblinger 10/100Base-TX 13 10Base-T 13 BNC 13 nettverk 13 Token Ring 13 tilpasset installering 36, 43 Token Ring-tilkobling 13 toner, fjerne fra klesplagg 18 tonerkassetter hindre skade 18 illustrasjon 8 installere 18 resirkulere 19 toveis kommunikasjon ikke etablert 54, 55 krav 12 TWAIN-kompatibel programvare 37, 43, 62

#### **U**

unngå papirstopp 21, 22 UPS (avbruddsfri strømforsyning) 30 utløsermekanismer 16 utskriftsservere HP JetDirect 41 kontrollere fastvareversjoner 13 laste ned 13 legge til nettverksmaskiner 40 modeller 13 oppgradere 13 utstyrsstesting 32

#### **V**

veggkontakt, tilkoble 23 verktøylinjen for merknader 63 vern, overspenning 11 volum for høytaler 46 volumtast på kontrollpanel 17

#### **W**

Web-områder HP Customer Care 56 HPs Web-område 13

Win32-filer 38 **Windows** dele 40 installere programvare for HP LaserJet 3100 43 installere programvare for HP LaserJet 3150 36 installere programvare i Windows  $3.1x$  38 installere programvare i Windows 95/NT 4.0 38, 44 installeringskrav 12

# **Å**

åpning for dokumentutmating 15 år 2000-garanti 73

Oppbevar produktdokumenter og kvitteringer her.

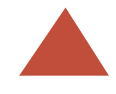

# LaserJet 3150

Registrer produktet! Vi selger ikke navnet ditt, og personvernet blir beskyttet. Når du registrerer produktet, blir du varslet om oppgraderinger av programvare og fastvare, slik at du alltid kan ha de nueste funksjonene og programrettingene og den nyeste informasjonen.

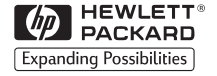

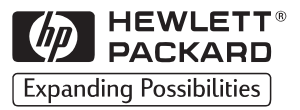

Copyright<sup>©</sup> 2000 Hewlett-Packard Co. Trykt i Tyskland

Modellnummer C4256-90939

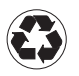

Trykt på<br>resirkulert papir

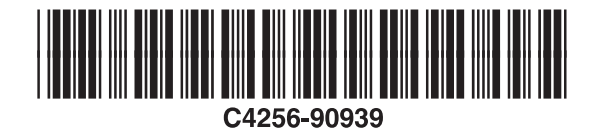